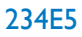

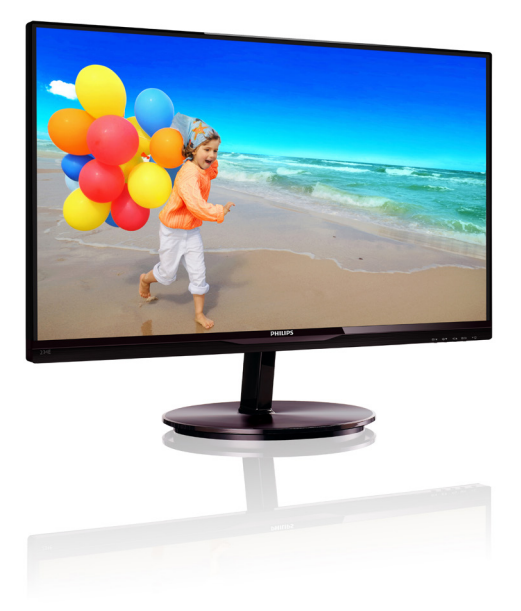

# www.philips.com/welcome

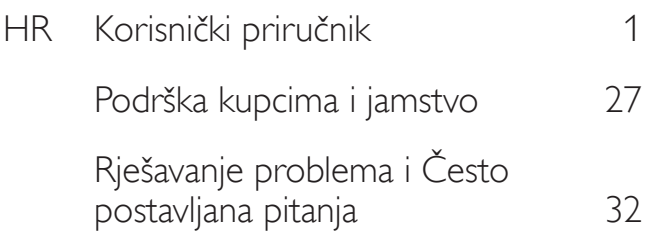

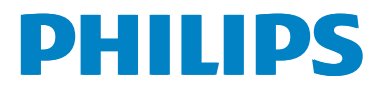

# Sadržaj

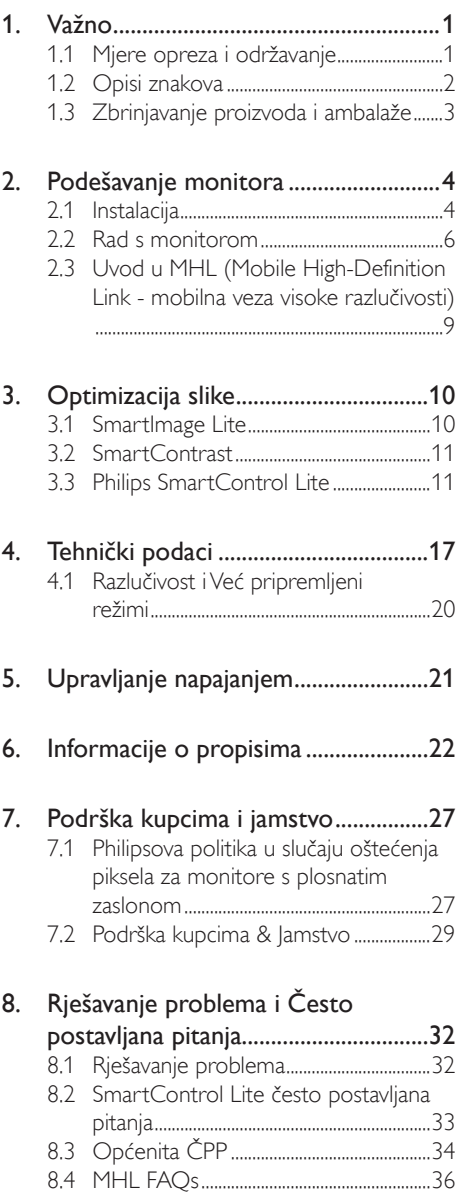

# 1. Važno

Ovaj korisnički priručnik namijenjen je svim korisnicima Philipsovih monitora. Prije korištenja vašeg monitora pročitajte ovaj korisnički priručnik. U njemu se nalaze važne informacije i napomene za korištenje vašeg monitora.

Philipsovo jamstvo primjenjuje se ako se proizvodom rukuje ispravno za njegovo namijenjeno korištenje, u skladu s uputama za rad i po pokazivanju originalnog računa, na kojoj stoji datum kupnje, naziv zastupnika te model i broj proizvodnje proizvoda.

# 1.1 Mjere opreza i održavanje

# **1** Upozorenja

Korištenje kontrola, podešavanja ili postupaka različitih od onih navedenih u ovom dokumentu mogu rezultirati s izlaganjem udaru, električnim oštećenjima ili mehaničkim oštećenjima.

Pročitajte i slijedite ove upute pri priključivanju i korištenju monitora:

# Korištenje

- Monitor sklonite od izravne sunčeve svjetlosti, vrlo jakih izvora svjetlosti svakog drugog i izvora topline. Dugo izlaganje ovoj vrsti okruženja može dovesti do gubitka boje i oštećenja monitora.
- Uklonite sve predmete koji bi mogli upasti u otvore za ventilaciju ili spriječiti pravilno ventiliranje elektroničkih sklopova monitora.
- Ne blokirajte otvore za ventilaciju na kućištu.
- Monitor postavite tako da je lako pristupiti naponskom utikaču i mrežnoj utičnici.
- Kada monitor isključujete izvlačenjem naponskog ili DC kabela, pričekajte oko 6 sekundi prije ponovnog priključivanja kabela za normalan rad monitora.
- Molimo uvijek koristite naponski kabel kojeg je priložio Philips. Ukoliko niste dobili naponski kabel, molimo obratite se

lokalnom zastupniku. (Molimo pogledajte Podrška korisnika; Centar za korisnike)

- Za vrijeme rada nemojte vaš LCD monitor izlagati jakim vibracijama ili udarcima.
- Ne udarajte i ne ispuštajte monitor prilikom rada ili prijenosa.

### Održavanje

- Radi zaštite zaslona od mogućeg oštećenja, nemojte na njega djelovati prekomjernom silom. Prilikom premještanja, monitor uhvatite za okvir; LCD panel ne dodiruite ni rukom niti prstima prilikom podizanja monitora.
- Isključite monitor iz napajanja kada ga nećete koristiti dulje razdoblje.
- Isključite monitor iz napajanja kada ga namjeravate čistiti vlažnom krpom. Zaslon obrišite suhom krpom kada je isključeno napajanje. Nikada ne koristite organska otapala poput alkohola ili tekućine na bazi amonijaka za čišćenje monitora.
- Kako biste izbjegli kvar ili trajno oštećenje monitora, zaštitite ga od prašine, kiše, tekućina i prevelike vlage.
- Kada se monitor smoči, odmah ga obrišite suhom krpom.
- Nakon prodora stranog tijela ili vode u monitor, odmah isključite monitor i izvucite napajački kabel. Potom uklonite strano tijelo ili vodu i odnesite monitor u servisni centar.
- Nemojte čuvati ili koristiti monitor na mjestima koja su izložena vrućini, neposrednoj sunčevoj svjetlosti ili krajnjoj hladnoći.
- Kako bi se zadržale optimalne performanse i dugotrajna uporaba monitora, molimo monitor koristite na mjestima sa sljedećim rasponom temperatura i vlažnosti.
	- Temperatura: 0-40°C 32-95°F
	- • Vlažnost: 20-80% RH
- VAŽNO: Kada monitor ostavljate bez nadzora, uvijek pokrenite aktivni čuvar zaslona. Uvijek aktivirajte periodično

osvježivanje prikaza na ekranu ako monitor prikazuje nepromijenjeni statični sadržaj. Neprekidan prikaz mirnih ili statičnih slika na zaslonu tijekom duljeg razdoblja može rezultirati "izgorenom" slikom, također poznatom kao "dvostruka" ili "zamagliena" slika.

• "Izgorjela", "dvostruka" ili "zamagljena" slika dobro je poznata pojava vezana uz tehnologiju ploče LCD monitora. U većini slučajeva "izgorena", "dvostruka" ili "zamagljena" slika postepeno nestaje nakon određenog vremena nakon isključenja napajanja.

# **4** Upozorenje

Ako se ne aktivira čuvar ekrana ili aplikacija za periodično osvježavanje ekrana, to može dovesti do jakih simptoma "usnimljene slike","zaostale slike" ili "slike duha" koji neće iščeznuti i ne mogu se popraviti. Oštećenje koje je gore opisano nije obuhvaćeno jamstvom.

### Servis

- • Poklopac kućišta smije otvarati samo osoblje ovlaštenog servisa.
- U slučaju potrebe za bilo kojim dokumentom nužnim za popravak ili sklapanje, molimo obratite se lokalnom servisu. (Molimo pogledajte poglavlje "Centar za korisnike")
- Informacije o transportu potražite u odjeljku "Tehnički podaci".
- Ne ostavljajte monitor u automobilu/ pr tljažniku izložen izravnoj direktnoj sunčevoj svjetlosti.

# **A** Napomena

U slučaju neispravnog rada monitora, ili ukoliko niste sigurni koje korake poduzeti nakon što ste postupali prema uputama iz ovih uputa za uporabu, obratite se ovlaštenom serviseru.

# 1.2 Opisi znakova

Sljedeća potpoglavlja opisuju konvencije znakovlja koje se koristi u ovom dokumentu.

### Napomene, oprezi i upozorenja

Kroz cijele ove upute dijelovi teksta mogu biti popraćeni ikonama i mogu biti ispisani masnim ili kosim slovima.Ti dijelovi sadrže napomene, opreze ili upozorenja. Koriste se na sljedeći način:

# **S** Napomena

Ova ikona naznačuje važne informacije i savjete koji vam pomažu bolje koristiti računalni sustav.

# **Oprez**

Ova ikona naznačuje informacije koje vam kažu kako izbjegavati moguće oštećivanje hardvera ili gubitak podataka.

# Upozorenje

Ova ikona naznačuje mogućnost ozljeđivanja tijela i kaže vam kako izbjeći neki problem.

Neka se upozorenja mogu pojaviti u drugačijim formatima i možda ih neće pratiti ikona. U takvim slučajevima, specifičnom prezentacijom upozorenja upravlja relevantna zakonodavna ustanova.

# 1.3 Zbrinjavanje proizvoda i ambalaže

Waste Electrical and Electronic Equipment-**WEEE** 

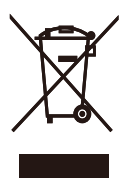

This marking on the product or on its packaging illustrates that, under European Directive 2002/96/EC governing used electrical and electronic appliances, this product may not be disposed of with normal household waste. You are responsible for disposal of this equipment through a designated waste electrical and electronic equipment collection. To determine the locations for dropping off such waste electrical and electronic, contact your local government office, the waste disposal organization that serves your household or the store at which you purchased the product.

Your new monitor contains materials that can be recycled and reused. Specialized companies can recycle your product to increase the amount of reusable materials and to minimize the amount to be disposed of.

All redundant packing material has been omitted. We have done our utmost to make the packaging easily separable into mono materials.

Please find out about the local regulations on how to dispose of your old monitor and packing from your sales representative.

### Taking back/Recycling Information for Customers

Philips establishes technically and economically viable objectives to optimize the environmental performance of the organization's product, service and activities.

From the planning, design and production stages, Philips emphasizes the important of making products that can easily be recycled. At Philips, end-of-life management primarily entails participation in national take-back initiatives and recycling programs whenever possible, preferably in cooperation with competitors, which recycle all materials (products and related packaging material) in accordance with all Environmental Laws and taking back program with the contractor company.

Your display is manufactured with high quality materials and components which can be recycled and reused.

To learn more about our recycling program please visit

http://www.philips.com/sites/philipsglobal/ about/sustainability/ourenvironment/ productrecyclingservices.page

# 2. Podešavanje monitora

# 2.1 Instalacija

### **1** Sadržaj pakiranja

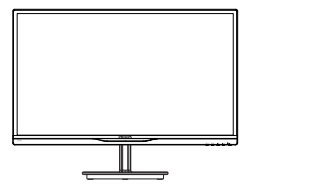

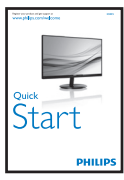

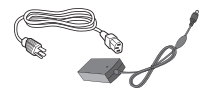

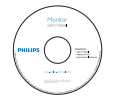

### AC / DC adapter

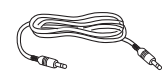

Zvučni kabel (opcija) VGA (opcija)

Upravljanje kabelom

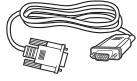

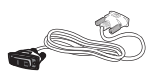

DVI (opcijski)

### $\bigoplus$  Napomena

Koristite samo sljedeći model AC/DC pretvarača: Philips ADPC1945(234E5QSB/ QHSB/QHSW), ADPC1965(234E5QHAB/ QHAW)

### 2 Postavljanje baze postolja

1. Pažljivo postavite monitor prednjom stranom na glatku površinu kako se ekran ne bi ogrebao ili oštetio.

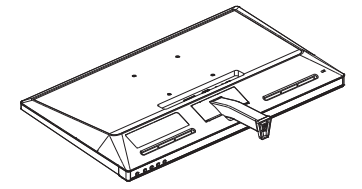

- 2. Držite postolje baze s obje ruke i čvrsto ga umetnite u stup baze.
	- (1) Nježno pričvrstite bazu na stup baze sve dok zasuna ne fiksira bazu.
	- (2) Prstima pričvrstite vijak koji se nalazi u podnožju baze i čvrsto učvrstite bazu na stup.

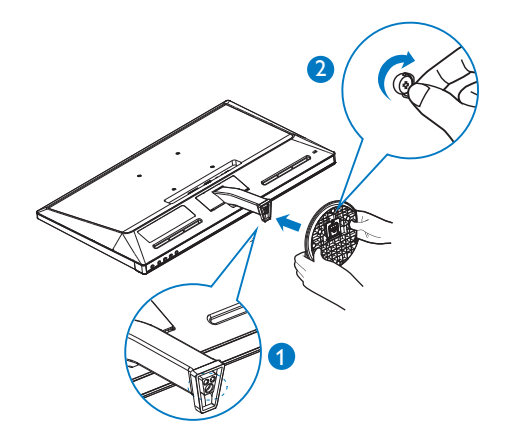

 Povezivanje s računalom

### Model 234E5QSB:

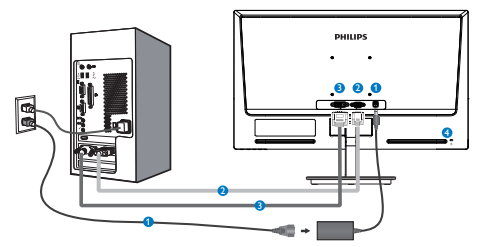

- Ulaz izmjeničnog napajanja
- **2** VGA ulaz
- **DVI-D ulaz**
- **A** Kensington protuprovalna brava

### Model 234E5QHAB, 234E5QHAW:

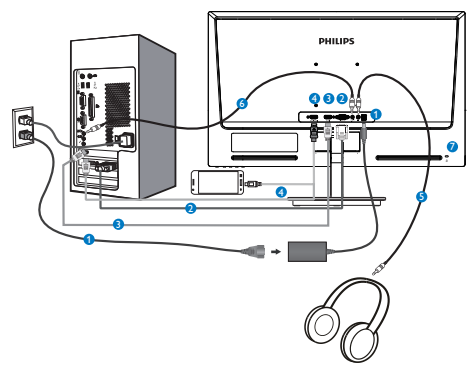

- Ulaz izmjeničnog napajanja
- **2** VGA ulaz
- **B** HDMI ulaz
- **O** HDMI ili MHL ulaz (opcija)
- **B** Izlaz za slušalicu
- **6** Audio ulaz
- **Z** Kensington protuprovalna brava

### Model 234E5QHSB, 234E5QHSW:

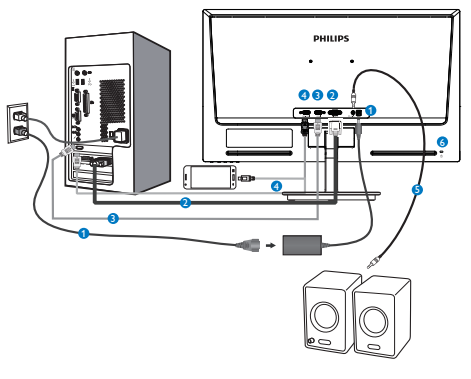

- Ulaz izmjeničnog napajanja
- **2** VGA ulaz
- **B** HDMI ulaz
- **4** HDMI ili MHL ulaz (opcija)
- **B** HDMI audio izlaz
- **6** Kensington protuprovalna brava

### Priključivanje na računalo

- 1. Kabel za napajanje čvrsto spojite na stražnjoj strani monitora.
- 2. Isključite računalo i iskopčajte kabel za napajanje.
- 3. Spojite signalni kabel monitora na video priključak na stražnjoj strani računala.
- 4. Uključite kabel za napajanje računala i monitora u najbližu utičnicu.
- 5. Uključite računalo i monitor. Kada se na monitoru pojavi slika, instalacija je završena.

# 2.2 Rad s monitorom

**1** Opis proizvoda s prednje strane

### Model 234E5QSB, 234E5QHSB, 234E5QHSW:

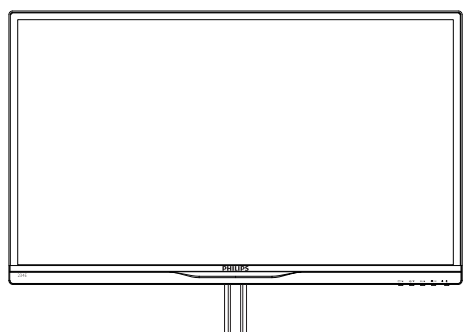

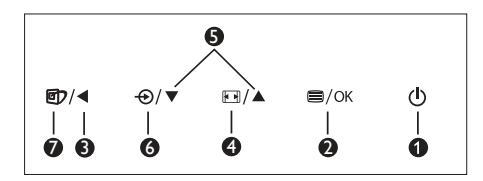

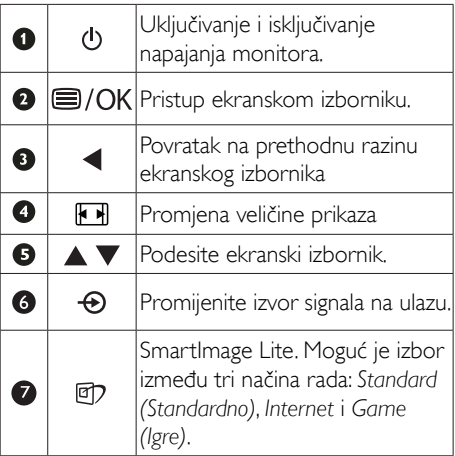

### Model 234E5QHAB, 234E5QHAW:

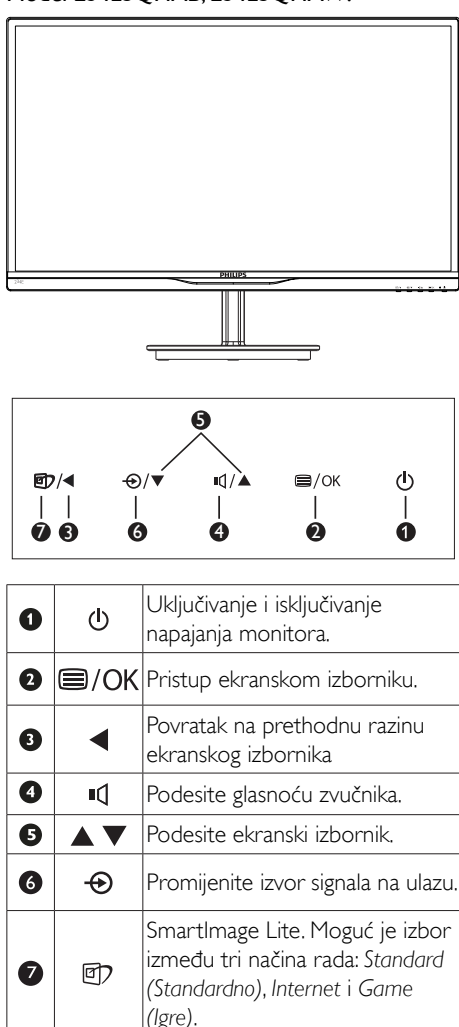

### 2 Opis prikaza na zaslonu

### Što se nalazi na ekranskom izborniku (OSD)?

Prozor zaslona (On-Screen Display - OSD) sadrže svi Philips LCD monitori. Omogućuje krajnjim korisnicima izravno podešavanje izvedbe zaslona ili odabir funkcija monitora putem prozora s uputama na zaslonu. Korisnički prilagodljivo sučelje u prozoru zaslona prikazuje se na sljedeći način:

### Model 234E5OSB:

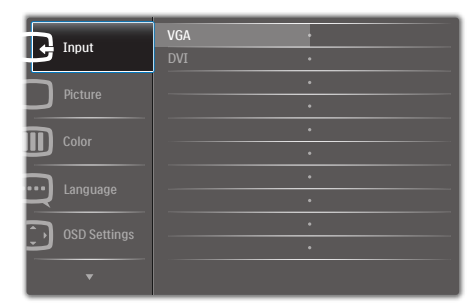

### Model 234E5QHSB,234E5QHSW,234E5QHAB, 234E5QHAW:

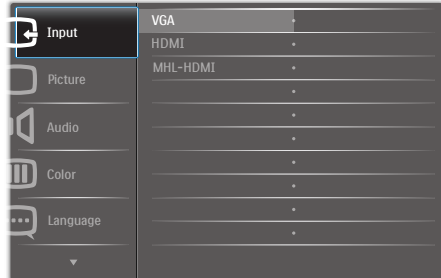

### Osnovne i jednostavne upute za kontrolne tipke

Na gornjem ekranskom izborniku možete pritisnuti ▼ ▲ gumbe na prednjoj maski monitora kako bi pomaknuli kursor ili možete pritisnuti OK (U redu) kako biste potvrdili odabir ili promjenu.

### OSD izbornik

Niže se nalazi ukupan pregled strukture Prikaza na zaslonu.To možete koristiti kao referencu kad budete kasnije htjeli raditi s različitim podešavanjima.

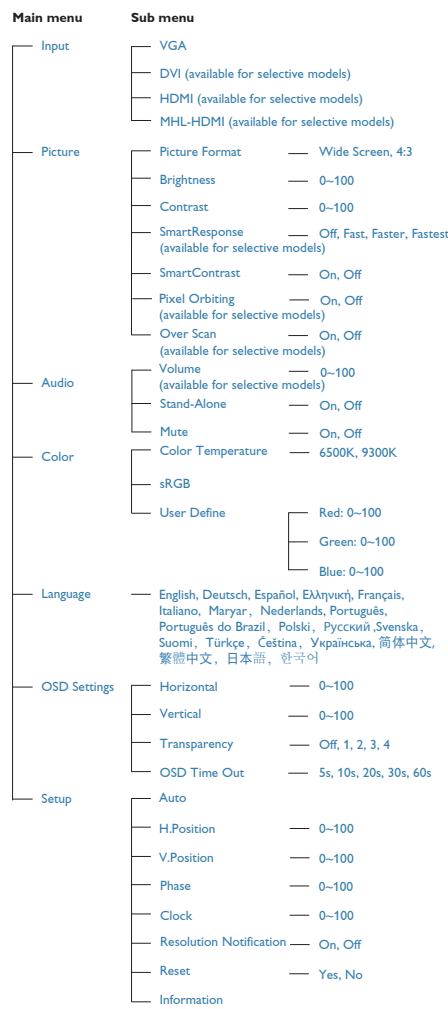

### **3** Obavijesti o razlučivosti

Optimalan rad ovog monitora predviđen je na njegovoj prirodnoj razlučivosti, 1920 × 1080 pri 60 Hz. Kad se monitor pobuđuje u drugoj razlučivosti, na zaslonu će se prikazati upozorenje: Use 1920×1080@60Hz for best results (Za najbolje rezultate koristite razlučivost 1920×1080 pri 60 Hz).

Prikaz upozorenja o prirodnoj razlučivosti se može isključiti u izborniku Setup u Ekranskom izborniku (OSD)

### 4 Fizička funkcija

### Nagib

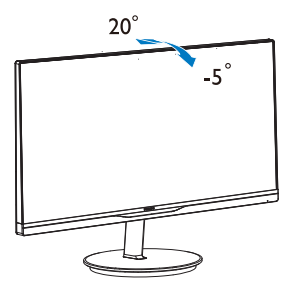

# 2.3 Uvod u MHL (Mobile High-Definition Link - mobilna veza visoke razlučivosti)

# 1 Što je to?

Mobile High-Definition Link (mobilna veza visoke razlučivosti) (MHL) prijenosno je audio/ video sučelje za izravno povezivanje mobilnih telefona i drugih prijenosnih uređaja sa zaslonima visoke razlučivosti.

Dodatni MHL kabel omogućuje jednostavno povezivanje mobilnog uređaja s MHL mogućnostima s ovim velikim Philips MHL zaslonom, kao i gledanje HD video zapisa s punim digitalnim zvukom. Ne samo da možete uživati u mobilnim igrama, fotografijama, filmovima ili drugim aplikacijama na velikom zaslonu, možete istovremeno puniti mobilni uređaj tako da vam nikad ne ponestane napajanja.

## 2 Kako se koristi funkcija MHL?

Da biste koristili funkciju MHL, potreban vam je mobilni uređaj certificiran za MHL. Popis uređaja koji su certificirani za MHL potražite na službenoj internetskoj stranici za MHL (http:// www.mhlconsortium.org)

Za korištenje ove funkcije također vam je potreban i dodatni posebni kabel koji je cer tificiran za MHL.

### **3** Kako to radi? (kako ću se povezati?)

Spojite dodatni MHL kabel na mini USB priključak na mobilnom uređaju i na priključak s oznakom [MHL-HDMI] na monitoru. Sada ste spremni za pregled slika na zaslonu velikog ekrana i korištenje svih funkcija na mobilnom uređaju kao što su surfanje internetom, igranje igara, pretraživanje fotografija...itd.Ako vaš monitor ima funkciju zvučnika, u tom slučaju moći ćete čuti popratne zvukove. Kad je MHL kabel odvojen ili je mobilni uređaj isključen, funkcija MHL automatski će biti onemogućena.

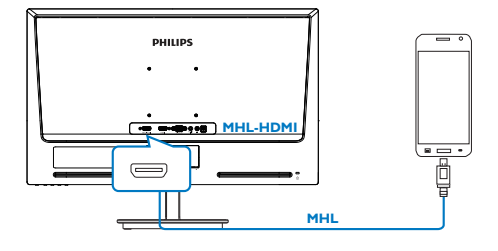

# **G** Napomena

- Priključak s oznakom [MHL-HDMI] jedini je priključak na monitoru koji podržava funkciju MHL kad se koristi MHL kabel. Ne zaboravite da je MHL certificirani kabel drugačiji od standardnog HDMI kabela.
- Mobilni uređaj s MHL certifikatom mora se kupiti zasebno
- Ako drugi uređaji već rade i spojeni su na dostupne ulaze, možda je potrebno ručno prebaciti monitor u režim MHL-HDMI da biste ga aktivirali
- Štednja energije ErP-a u mirovanju/ isključenom stanju nije dostupna za MHL način punjenja

# 3. Optimizacija slike

# 3.1 SmartImage Lite

# **1** Što je to?

SmartImage Lite pruža skupove postavki koji optimiziraju prikaz za različite vrste sadržaja, vrše dinamičko podešavanje svjetline, kontrasta, boja i oštrine u stvarnom vremenu. Bilo da radite s tekstualnim programima, prikazivanjem slika ili gledanjem video snimki, Philips SmartImage Lite će vam pružiti vrhunska i optimizirana radna svojstva monitora.

# 2 Zašto mi je to potrebno?

Zato jer želite monitor koji vam pruža optimizirani prikaz za sve vaše omiljene vrste sadržaja, SmartImage Lite vrši dinamičko podešavanje svjetline, kontrasta, boja i oštrine u stvarnom vremenu kako bi poboljšao vaš doživljaj pri gledanju slike na monitoru.

# **B** Kako to radi?

SmartImage Lite je ekskluzivna, najnovija Philipsova tehnologija koja analizira sadržaj koji se prikazuje na ekranu. Na temelju scenarija koji vi odaberete, Smar tImage Lite će vršiti dinamička podešavanja kontrasta, zasićenja boja i oštrine prikazanog sadržaja – i sve to u stvarnom vremenu i pritiskom na samo jedan gumb.

# 4 Kako omogućiti Smartlmage Lite?

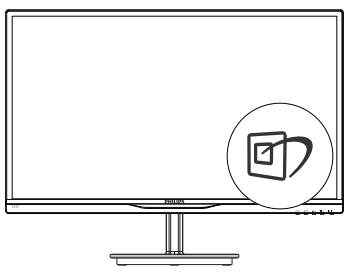

- 1. Pritisnite <sup>g</sup> za pokretanje SmartImage Lite na zaslonu ekrana;
- 2. Držite pritisnut $\mathbb D$  za prijelaz između Standard (Standardno), Internet, Game (Igre).
- 3. SmartImage Lite će se zadržati na zaslonu 5 sekundi ili možete također pritisnuti OK (U redu) za potvrđivanje.
- 4. Kad je omogućen SmartImage Lite, RGB shema će automatski biti onemogućena. Da biste mogli koristiti sRGB, morat ćete onemogućiti SmartImage Lite pritiskom na gumb  $\blacksquare$  na prednjoj kosini monitora.

Osim korištenja **tipke za pomicanje prema** dolje, možete pritisnuti gumbe v ▲ za odabir, zatim pritisnite gumb OK (U redu) za potvrdu odabira i zatvaranje SmartImage Lite OSD-a.

Moguć je izbor između tri načina rada: Standard (Standardno), Internet i Game (Igre).

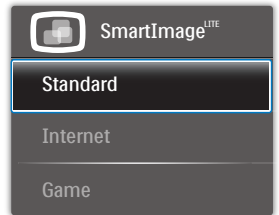

- Standard (Standardno): Poboljšava prikaz teksta i prigušuje svjetlinu kako bi se povećala čitljivost i smanjilo naprezanje za oči. U ovom režimu značajno se poboljšava čitljivost i povećava produktivnost pri radu s proračunskim tablicama, PDF datotekama, skeniranim člancima ili s drugim općim uredskim programima.
- Internet: U ovom se profilu kombiniraju zasićenje boja, dinamička poboljšanja kontrasta i oštrine radi prikazivanja fotografija i drugih slika uz izvrsnu bistrinu i živopisne boje – sve to bez umjetnih dodataka ili izblijeđenih boja.
- Game (Igre): Uključite krug za premošćivanje za najbolje vrijeme odziva, smanjite nazubljenost rubova za brzo pomicanje predmeta na ekranu, poboljšajte omjer kontrasta za svijetle i tamne obrise; ovaj profil pruža najbolji ugođaj za ljubitelje igara.

# 3.2 SmartContrast

# 1 Što je to?

Jedinstvena tehnologija koja dinamički analizira prikazani sadržaj i vrši automatsko optimiziranje omjera kontrasta LCD monitora radi postizanja maksimalne jasnoće prikaza i užitak pri gledanju uz povećanje pozadinske ravjete radi jasnije, oštrije i svijetlije slike ili uz prigušivanje pozadinske rasvjete radi jasnog prikaza slika na tamnoj pozadini.

# 2 Zašto mi je to potrebno?

Vi želite najbolju vizualnu jasnoću i udobnost gledanja za sve vrste sadržaja. SmartContrast izvodi dinamičko upravljanje kontrastom i vrši prilagodbu pozadinske rasvjete s ciljem postizanja čistih, oštrih slika pri igrama i prikazu video slika ili prikazuje jasan i čitljiv tekst pri uredskom radu. Smanjivanjem utroška snage monitora, štedite na izdacima za energiju i produžavate životni vijek vašeg monitora.

# **B** Kako to radi?

Kad aktivirate SmartContrast, on će u stvarnom vremenu analizirati prikazani sadržaj, prilagoditi boje i odrediti intenzitet pozadinske rasvjete. Ova funkcija će dinamično poboljšati kontrast i osigurati odličnu zabavu pri gledanju videa ili igranju igara.

# 3.3 Philips SmartControl Lite

Novi SmartControl Lite Phillipsov softver omogućuje vam upravljanje monitorom putem jednostavnog ekranskog grafičkog sučelja. Složena podešavanja stvar su prošlosti jer ovaj korisniku prilagođen softver vodi vas kroz postupke finog ugađanja razlučivosti, kalibracije boje, podešavanja takta/faze, podešavanja bijele boje RGB, itd.

Opremljen najnovijom tehnologijom u osnovnom algoritmu za brzu obradu i odziv, sukladan s Windows 7, ovaj primamljivi softver koji se temelji na ikonama spreman je za poboljšavanje vašeg doživljaja na Philips monitorima!

# **I** Instalacija

- Slijedite upute i dovršite instalaciju.
- Pokrenuti možete poslije dovršenja instalacije.
- Ako želite pokrenuti kasnije, moći ćete kliknuti ili prečicu na radnoj površini ili alatnu traku.

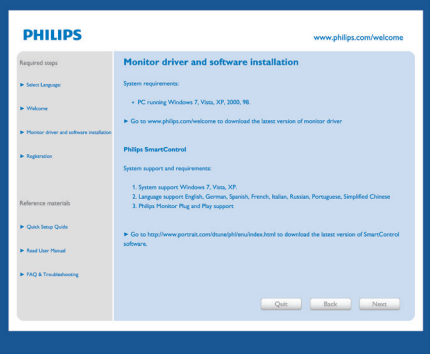

# Prvo pokretanje - Čarobnjak

- Prvi put nakon instalacije programa SmartControl Lite, automatski će se pokrenuti Čarobnjak radi prvog pokretanja.
- Čarobnjak će vas voditi korak po korak kroz postupak podešavanja svojstava vašeg monitora.
- Možete otići i na izbornik Plug-in (Dodatak) da čarobnjak pokrenete kasnije.
- Više mogućnosti ćete moći podesiti u oknu Standard bez čarobnjaka.

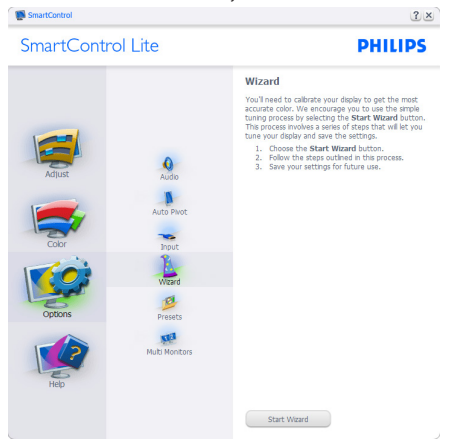

### 3. Optimizacija slike

### 2 Počnite s oknom Standard:

### Izbornik Adjust (podešavanja):

- Izbornik Adjust (podešavanja) vam omogućava podešavanje Brightness (Svjetline), Contrast (Kontrasta), Focus (Fokusa), Position (Položaja) i Resolution (Razlučivosti)
- • Možete slijediti upute i izvršiti podešavanje.
- • Cancel (Odustani) pita korisnika da li želi prekinuti instalaciju.

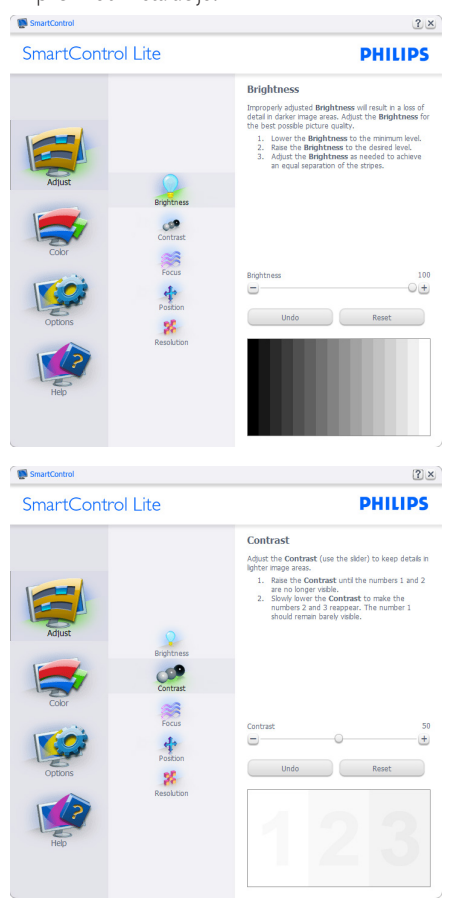

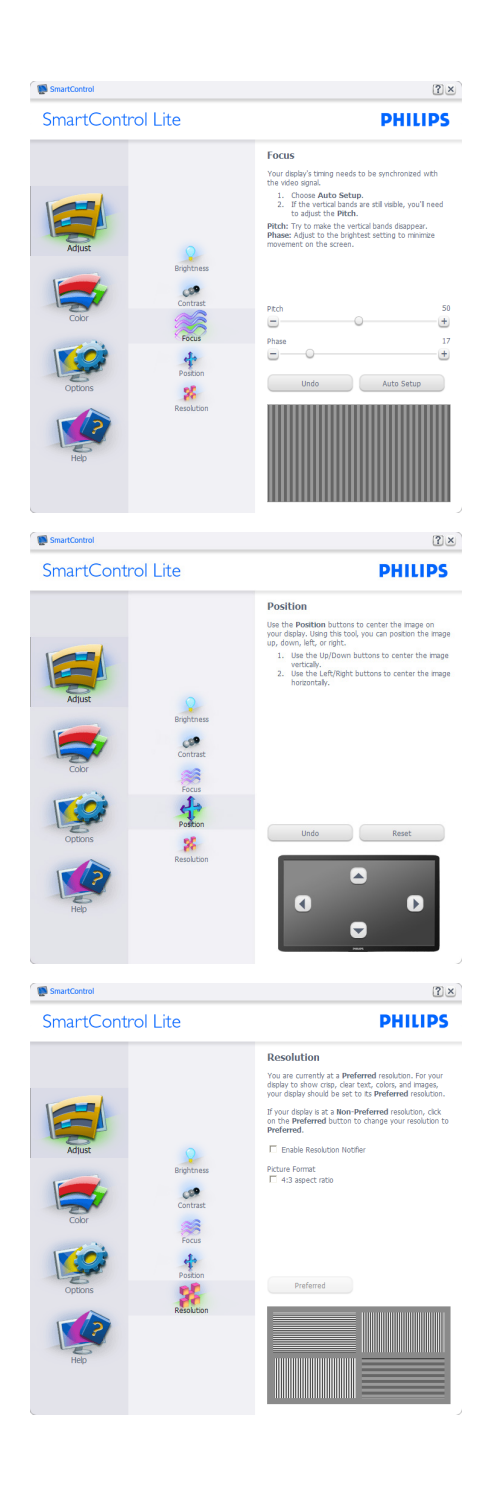

### 3. Optimizacija slike

### Izbornik Color (boja):

- Izbornik Color (boja) vam omogućava podešavanje RGB, Black Level (Razina crnog),White Point (Ravnoteža bijelog), Color Calibration (Kalibracija boja) i SmartImage Lite (molimo pogledajte u odjeljak SmartImage Lite).
- Možete slijediti upute i izvršiti podešavanje.
- • Pogledajte donju tablicu za stavku podizbornika na temelju vašeg ulaza.
- Primjer Color Calibration (Kalibracije boje):

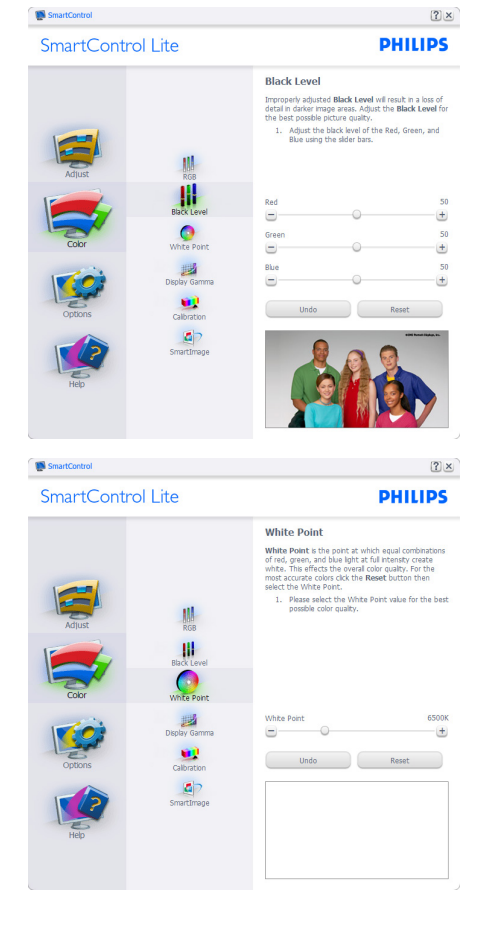

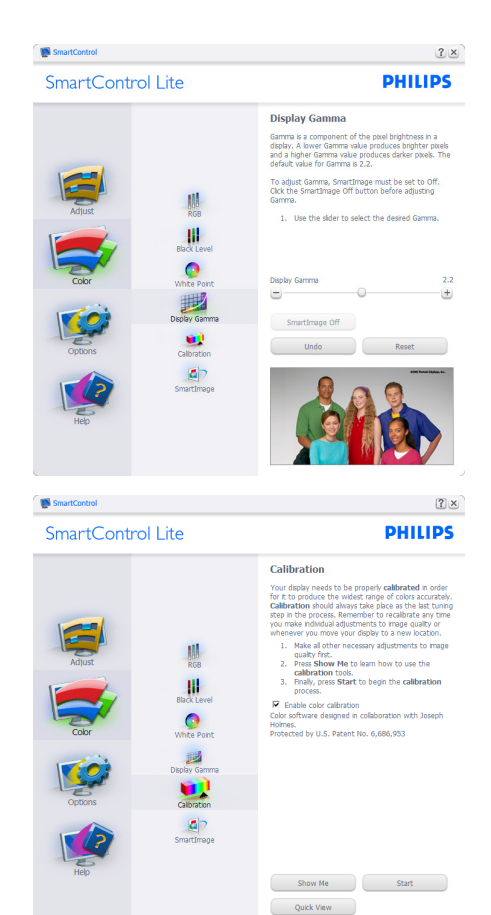

- 1. "Show Me" (Pokaži mi) pokreće nastavu za kalibraciju boje.
- 2. Start (Pokreni) pokreće slijed od 6 koraka za kalibraciju boje.
- 3. Quick View (Brzi pregled) učitava slike prije/ poslije.
- 4. Za povratak na polazno okno Color (Boje), kliknite gumb Cancel (Odustani).
- 5. Enable color calibration (Omogući kalibraciju boje) - zadana postavke je omogućeno.Ako se isključi, neće dozvoliti da se obavi kalibracija boje, izblijedit će gumbi za pokretanje i brzi pregled.
- 6. Morate imati obavijest o patentu na ekranu za kalibraciju.

### Ekran za kalibraciju prve boje:

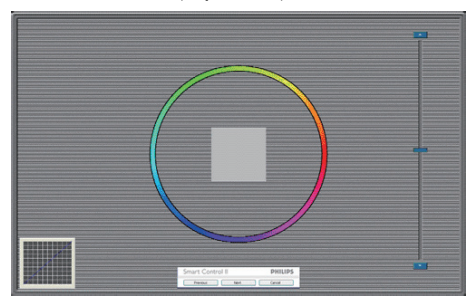

- Gumb Previous (Prethodno) će biti onemogućen sve do ekrana s drugom bojom.
- Gumb Next (Dalje) vodi do sljedećeg cilja (6-ciljeva).
- Na kraju dolazi okno File>Presets (Datoteka > Pripremljeno).
- Cancel (Odustani) zatvara sučelje i vraća na stranicu s Plug-In (dodatkom).

### SmartImage Lite

Omogućava korisniku promjenu postavki za bolji prikaz na temelju sadržaja.

Kad je postavljeno Entertainment (Zabava), SmartContrast i SmartResponse bit će omogućeni.

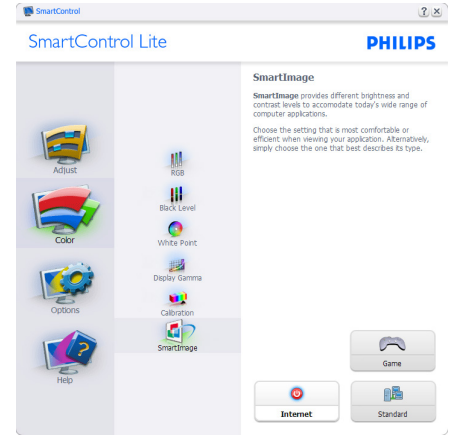

### Options>Preferences (Mogućnosti > Postavke)

- bit će aktivno samo pri izboru Preferences (Postavke) s padajućeg izbornika Options (Mogućnosti). Na nepodržanom zaslonu koji omogućava DDC/CI, bit će dostupna samo kartica Help (Pomoć) i Options (Mogućnosti).

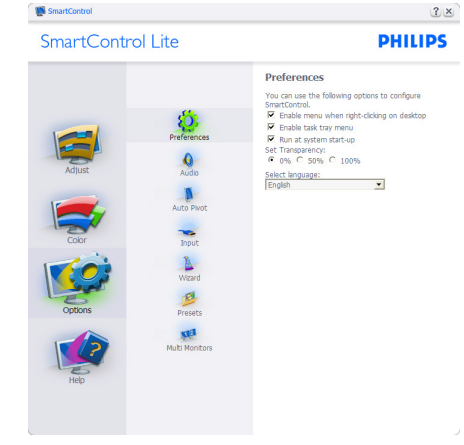

- Prikazuje postavke trenutnih preferenci.
- Ova se značajka aktivira označivanjem okvira. Potvrdni okvir je promjenjiv.
- Enable Context Menu (Izbornik Omogući kontekst) na radnoj površini je odabran (On). Enable Context Menu (Izbornik Omogući kontekst) prikazuje izbor za SmartControl Lite za Select Preset (Izaberite podešeno) i Tune Display (Prikaz ugađanja) u kontekstnom izborniku desnog klika na radnoj površini. Onemogućeno će ukloniti SmartControl Lite iz kontekstnog izbornika desnog klika.
- Ikona Enable Task Tray (Omogući zadatak u paleti) je po zadanom podešenju odabrana (On). Enable Context Menu (Kontekstni izbornik Omogući) prikazuje izbornik palete programa za SmartControl Lite. Desnim klikom na ikonu palete sa zadacima prikazat će se izbornik s opcijama za Help (Pomoć), Technical Support (Tehnička podrška), Check for Update (Potražite nadogradnju), About (O) i Exit (Izlaz). Kad se deaktivira Enable Task Tray Menu (Aktiviraj izbornik u traci sa zadacima), ikona trake sa zadacima prikazivat će samo EXIT (Izlaz).
- Run at Startup (Pokreni pri pokretanju) je po zadanom podešenju izabrano (On). Kad je onemogućeno, SmartControl Lite se neće pokrenuti pri pokretanju sustava niti će biti u paleti sustava. Jedini način pokretanja SmartControl Lite će biti pomoću prečice na radnoj površini ili iz programske datoteke. Jedini pripremljeni skup za pokretanje pri pokretanju sustava neće se učitati kad je ovaj potvrdni okvir prazan (Onemogućen).

Omogući način transparentnosti (Windows 7,Vista, XP). Zadana vrijednost je 0% neprozirno.

Options>Input (Mogućnosti > Ulaz) - bit će aktivno samo pri izboru Input (Ulaz) s padajućeg izbornika Options (Mogućnosti). Na nepodržanom zaslonu koji omogućava DDC/CI, bit će dostupna samo kartica Help (Pomoć) i Options (Mogućnosti). Sve druge kartice SmartControl Lite nisu dostupne.

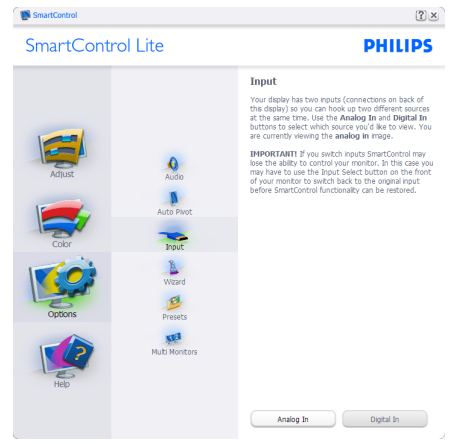

- Prikaz okna s uputama prikaži Source (Izvor) i postavke trenutnoga ulaznog izvora.
- Kod zaslona s jednim ulazom, ovo okno se neće prikazivati.

Options>Audio (Mogućnosti > Zvuk) - bit će aktivno samo pri izboru Audio (Zvuk) s padajućeg izbornika Options (Mogućnosti).

Na nepodržanom zaslonu koji omogućava DDC/ CI, bit će dostupna samo kartica Help (Pomoć) i Options (Mogućnosti).

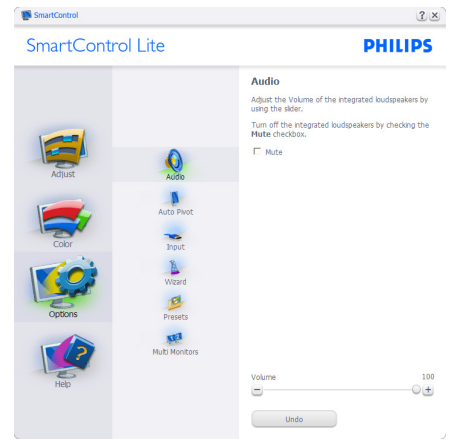

### Help>User Manual (Pomoć > Korisnički

priručnik) - bit će aktivno samo kad izaberete User Manual (Korisnički priručnik) na padajućem izborniku Help (Pomoć). Na nepodržanom zaslonu koji omogućava DDC/CI, bit će dostupna samo kartica Help (Pomoć) i Options (Mogućnosti).

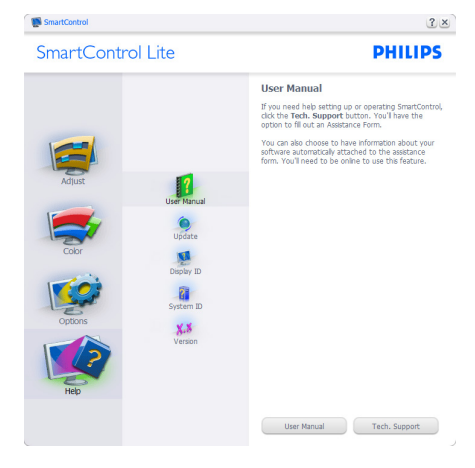

Help>Version (Pomoć >Verzija) - bit će aktivno samo kad izaberete Version (Verzija) na padajućem izborniku Help (Pomoć). Na nepodržanom zaslonu koji omogućava DDC/ CI, bit će dostupna samo kartica Help (Pomoć) i Options (Mogućnosti).

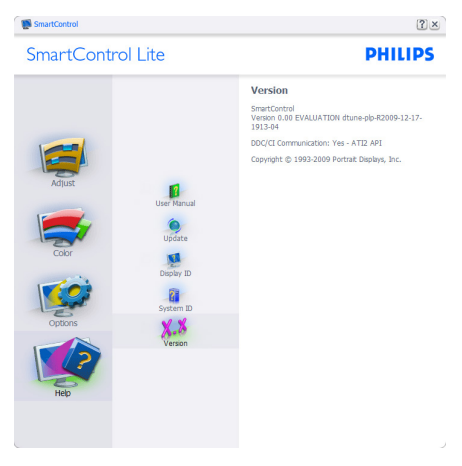

### Context Sensitive menu (Kontekstni izbornik)

Context Sensitive menu (Kontekstni izbornik) je po zadanom podešenju Omogućen. Ako je izabrano Enable Context Menu (Omogući kontekstni izbornik) u oknu Options>Preferences (Mogućnosti>Postavke), izbornik će se prikazivati.

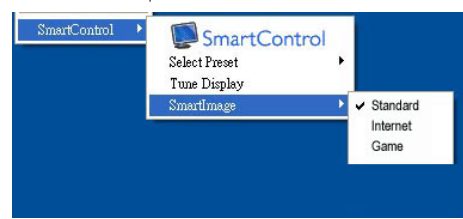

### Context Menu (Kontekstni izbornik) ima četiri stavke:

- SmartControl Lite kad se izabere prikazivat će se ekran About (O).
- Select Preset (Izaberite podešeno) osigurava hijerarhijski izbornik spremljenih pripremljenih postavki za neposredno korištenje. Kvačica označava koji skup pripremljenih postavki je izabran. Skup Factory Preset (tvornički postavki) također se može pozvati iz padajućeg izbornika.
- Tune Display (Prikaz ugađanja) otvara upravljačku ploču za SmartControl Lite.
- SmartImage Lite Provjera trenutnih postavki, Standard (Standardno), Internet, Game (Igre).

### Omogućen je izbornik palete sa zadacima

Izbornik palete sa zadacima može se prikazati desnim klikom na ikonu SmartControl Lite u paleti sa zadacima. Lijevim klikom će se pokrenuti program.

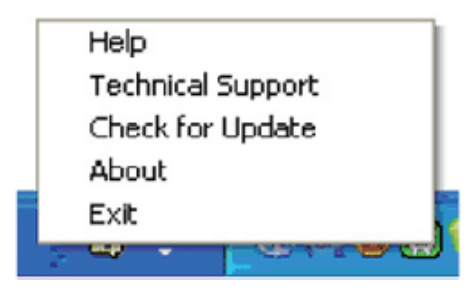

### Paleta sa zadacima ima pet stavki:

- Help (Pomoć) pristup do datoteke s User Manual (Korisničkim priručnikom): Otvara datoteku User Manual (Korisničkim priručnikom) pomoću prozora zadanog pretraživača.
- -<br>Technical Support (Tehnička podrška) prikazuje stranicu s tehničkom podrškom.
- Check for Update (Potražite nadogradnju) - vodi korisnika na PDI Landing i provjerava korisničku verziju u odnosu na najsvježiju dostupnu.
- About (O) Prikazuje detaline referentne podatke: verzija proizvoda, podaci o izdanju i naziv proizvoda.
- Exit (Izlaz) zatvara SmartControl Lite

Za ponovno pokretanje SmartControl Lite izaberite SmartControl Lite u izborniku Program (Programa), dvaput kliknite ikonu na radnoj površini računala ili iznova pokrenite računalo.

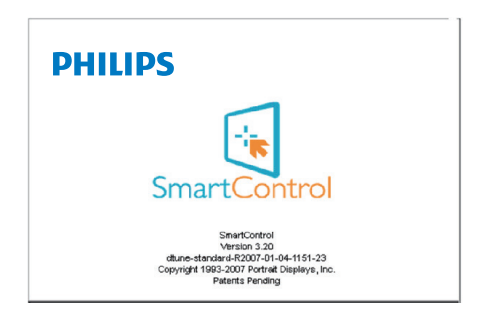

### Onemogućen je izbornik palete sa zadacima

Kad Paleta sa zadacima bude onemogućena u mapi s postavkama, moći će se izabrati samo EXIT (IZLAZ). Za potpuno uklanjanje SmartControl Lite iz palete sa zadacima, onemogućite Run at Startup (Pokreni pri pokretanju sustava) u Options>Preferences (Mogućnosti>Postavke).

# 4. Tehnički podaci

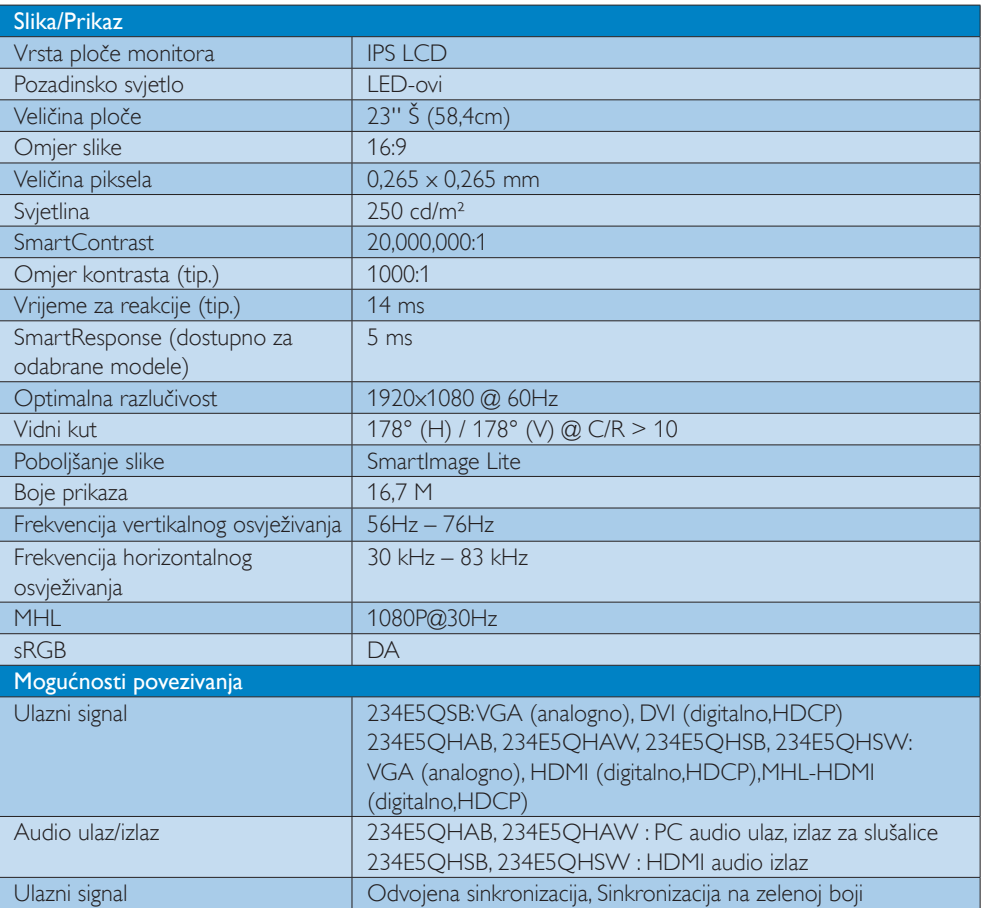

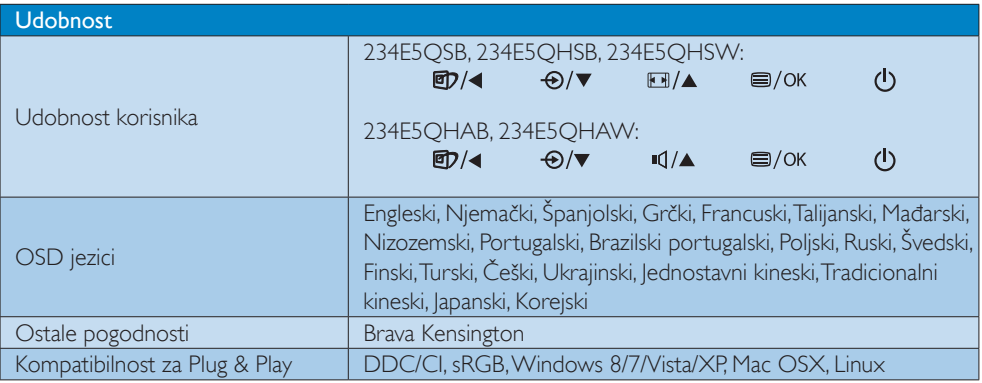

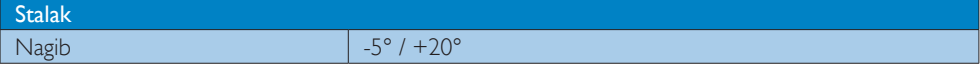

### 234E5QSB:

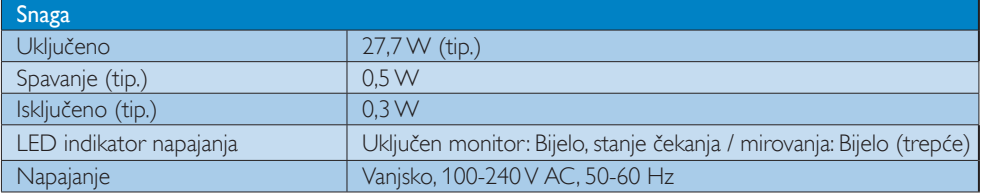

## 234E5QHAB, 234E5QHAW :

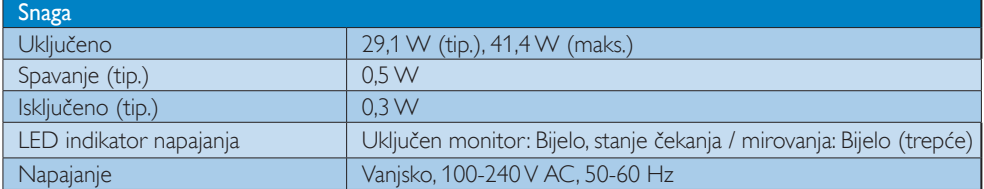

## 234E5QHSB, 234E5QHSW :

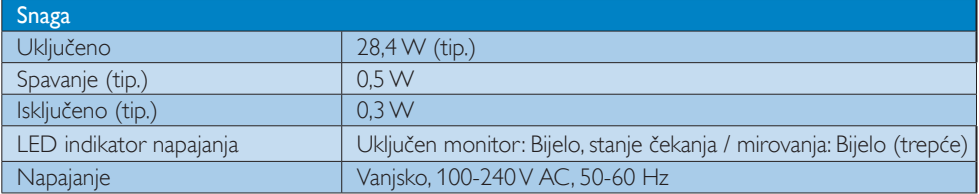

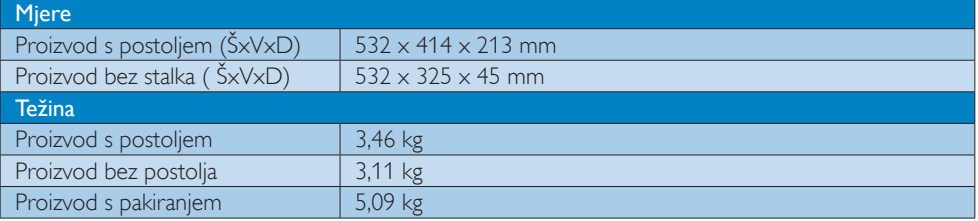

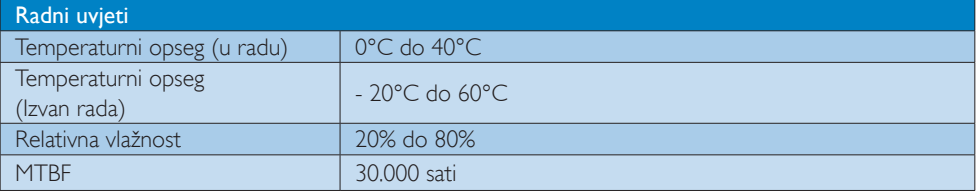

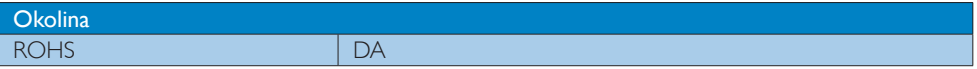

4. Tehnički podaci

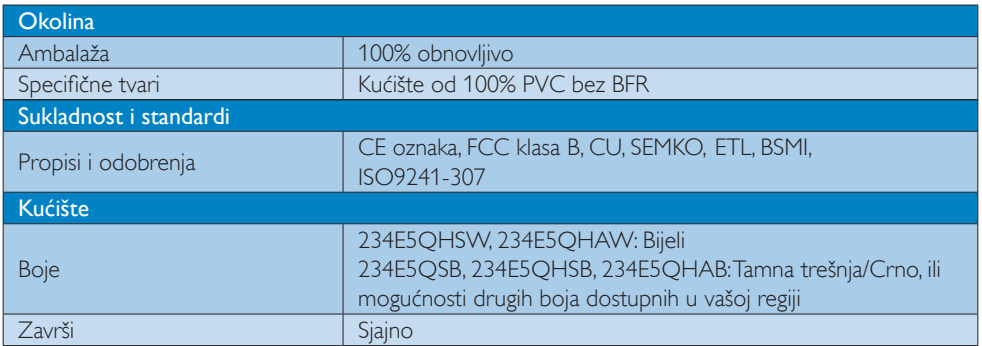

# Napomena

Ovi podaci podliježu promjenama bez najave. Posjetite www.philips.com/support za preuzimanje najnovije verzije letka.

# 4.1 Razlučivost iVeć pripremljeni režimi

### **Maksimalna razlučivost**

 $1920 \times 1080$  pri 60 Hz (analogni ulaz) 1920  $\times$  1080 pri 60 Hz (digitalni ulaz)

### 2 Preporučena razlučivost

 $1920 \times 1080$  pri 60 Hz (digitalni ulaz)

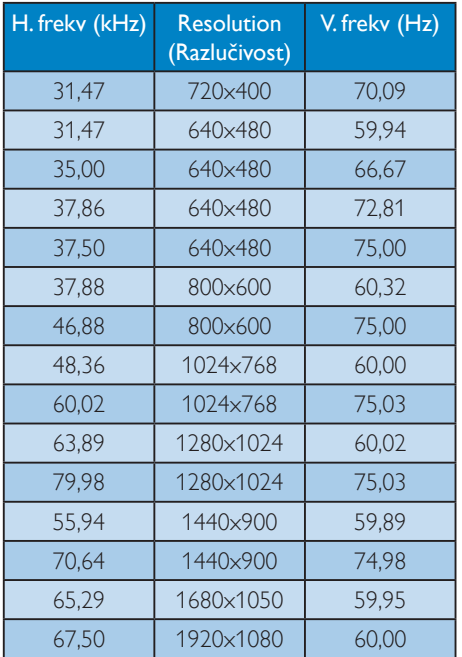

### **G** Napomena

Ne zaboravite da zaslon najbolje radi pri svojoj prirodnoj razlučivosti od 1920 x 1080 pri 60 Hz. Za najbolju kvalitetu zaslona slijedite ovu preporučenu razlučivost.

# 5. Upravljanje napajanjem

Ako imate grafičku karticu koja je sukladna s VESA DPM ili softver koji je instaliran na vašem računalu, monitor može automatski smanjiti svoj utrošak snage dok se ne koristi. Kad se utvrdi prvi unos s tipkovnice, miša ili kojega drugog ulaznog uređaja, monitor će se automatski "probuditi". Ova tablica prikazuje potrošnju snage i signalizaciju ove značajke automatske uštede utroška snage:

### 234E5QSB:

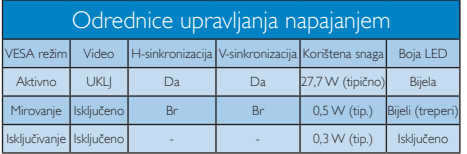

### 234E5QHAB, 234E5QHAW :

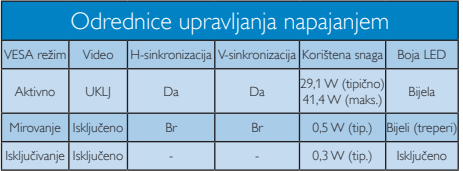

### 234E5QHSB, 234E5QHSW :

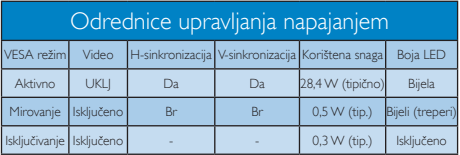

Sljedeća postava koristi se za mjerenje potrošnje snage ovog monitora.

- • Prirodna razlučivost: 1920x1080
- • Kontrast: 50%
- • Svjetlina: 250 nita
- Temperatura boje: 6500 K pri punoj bijeloj boji.

### **A** Napomena

Ovi podaci podliježu promjenama bez najave.

# 6. Informacije o propisima

### Lead-free Product

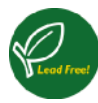

Lead free display promotes environmentally sound recovery and disposal of waste from electrical and electronic equipment.Toxic

substances like Lead has been eliminated and compliance with European community's stringent RoHs directive mandating restrictions on hazardous substances in electrical and electronic equipment have been adhered to in order to make Philips monitors safe to use throughout its life cycle.

# CE Declaration of Conformity

This product is in conformity with the following standards

- • EN60950-1:2006+A11:2009+A1: 2010+A12:2011 (Safety requirement of Information Technology Equipment).
- EN55022:2010(Radio Disturbance requirement of Information Technology Equipment).
- EN55024:2010 (Immunity requirement of Information Technology Equipment).
- • EN61000-3-2:2006+A1:2009+A2:2009 (Limits for Harmonic Current Emission).
- EN61000-3-3:2008 (Limitation of Voltage Fluctuation and Flicker) following provisions of directives applicable.
- 2006/95/EC (Low Voltage Directive).
- 2004/108/EC (EMC Directive).
- 2009/125/EC (ErP Directive, EC No. 1275/2008 Implementing Directive for Standby and Off mode power consumption)

And is produced by a manufacturing organization on ISO9000 level.

- ISO9241-307:2008 (Ergonomic requirement, Analysis and compliance test methods for electronic visual displays).
- GS EK1-2000:2011 (GS mark requirement).
- prEN50279:1998 (Low Frequency Electric and Magnetic fields for Visual Display).
- • MPR-II (MPR:1990:8/1990:10 Low Frequency Electric and Magnetic fields).

### Federal Communications Commission (FCC) Notice (U.S. Only)

 $\bigoplus$  This equipment has been tested and found to comply with the limits for a Class B digital device, pursuant to Part 15 of the FCC Rules.These limits are designed to provide reasonable protection against harmful interference in a residential installation. This equipment generates, uses and can radiate radio frequency energy and, if not installed and used in accordance with the instructions, may cause harmful interference to radio communications.

However, there is no guarantee that interference will not occur in a particular installation. If this equipment does cause harmful interference to radio or television reception, which can be determined by turning the equipment off and on, the user is encouraged to try to correct the interference by one or more of the following measures:

- Reorient or relocate the receiving antenna.
- Increase the separation between the equipment and receiver.
- Connect the equipment into an outlet on a circuit different from that to which the receiver is connected.
- Consult the dealer or an experienced radio/TV technician for help.

 $\bigoplus$  Changes or modifications not expressly approved by the party responsible for compliance could void the user's authority to operate the equipment.

Use only RF shielded cable that was supplied with the monitor when connecting this monitor to a computer device.

To prevent damage which may result in fire or shock hazard, do not expose this appliance to rain or excessive moisture.

THIS CLASS B DIGITAL APPARATUS MEETS ALL REQUIREMENTS OFTHE CANADIAN INTERFERENCE-CAUSING EQUIPMENT REGULATIONS.

### FCC Declaration of Conformity

Declaration of Conformity for Products Marked with FCC Logo,

### United States Only

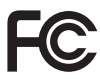

This device complies with Part 15 of the FCC Rules. Operation is subject to the following two conditions: (1) this device may not cause harmful interference, and (2) this device must accept any interference received, including interference that may cause undesired operation.

### Commission Federale de la Communication (FCC Declaration)

Cet équipement a été testé et déclaré conforme auxlimites des appareils numériques de class B,aux termes de l'ar ticle 15 Des règles de la FCC. Ces limites sont conçues de façon à fourir une protection raisonnable contre les interférences nuisibles dans le cadre d'une installation résidentielle.

CET appareil produit, utilise et peut émettre des hyperfréquences qui, si l'appareil n'est pas installé et utilisé selon les consignes données, peuvent causer des interférences nuisibles aux communications radio.

Cependant, rien ne peut garantir l'absence d'interférences dans le cadre d'une installation particulière. Si cet appareil est la cause d'interférences nuisibles pour la réception des signaux de radio ou de télévision, ce qui peut être décelé en fermant l'équipement, puis en le remettant en fonction, l'utilisateur pourrait essayer de corriger la situation en prenant les mesures suivantes:

- Réorienter ou déplacer l'antenne de réception.
- Augmenter la distance entre l'équipement et le récepteur.
- Brancher l'équipement sur un autre circuit que celui utilisé par le récepteur.
- Demander l'aide du marchand ou d'un technicien chevronné en radio/télévision.
- **O** Toutes modifications n'ayant pas recu l'approbation des services compétents en matière de conformité est susceptible d'interdire à l'utilisateur l'usage du présent équipement.

N'utiliser que des câbles RF armés pour les connections avec des ordinateurs ou périphériques.

CET APPAREIL NUMERIQUE DE LA CLASSE B RESPECTETOUTES LES EXIGENCES DU REGLEMENT SUR LE MATERIEL BROUILLEUR DU CANADA.

### EN 55022 Compliance (Czech Republic Only)

This device belongs to category B devices as described in EN 55022, unless it is specifically stated that it is a Class A device on the specification label. The following applies to<br>devices in Class A device on the specification label. The following applies to<br>devices in Class A of EN 55022 (radius of protect device is obliged to take all steps necessary to remove sources of interference to telecommunication or other devices.

Pokud není na tvoovém štítku počítače uvedeno, že spadá do do třídy A podle EN 55022. s on the main that the extra state position of the state of the state of the state of the state of the state o<br>The state state of the state of the state of the state of the zame and the state of the state of the state of<br>T jiných zařízení je uživatel povinnen provést taková opatřaní, aby rušení odstranil.

### Polish Center for Testing and Certification **Notice**

The equipment should draw power from a socket with an attached protection circuit (a three-prong socket).All equipment that works together (computer, monitor, printer, and so on) should have the same power supply source.

The phasing conductor of the room's electrical installation should have a reserve short-circuit protection device in the form of a fuse with a nominal value no larger than 16 amperes (A).

To completely switch off the equipment, the power supply cable must be removed from the power supply socket, which should be located near the equipment and easily accessible.

A protection mark "B" confirms that the equipment is in compliance with the protection usage requirements of standards PN-93/T-42107 and PN-89/E-06251.

### Wymagania Polskiego Centrum Badań i Certyfikacji

**Prymagamia 1 Disnego Centrum Dataen i Certyjinacji**<br>Urządzenie powinno być zasilane z gniazda z przyłączonym obwodem ochronnym (gniazdo z<br>kolkiem). Współpracujące ze sobą urządzenia (komputer, monitor, drukarka) powinny b

Instalacja elektryczna pomieszczenia powinna zawierać w przewodzie fazowym rezerwową ochronę<br>przed zwarciami, w postaci bezpiecznika o wartości znamionowej nie większej niż 16A (amperów). .<br>W celu całkowitego wyłaczenia urządzenia z sieci zasilania, należy wyjąć wtyczkę kabla<br>zasilającego z gniazdka, które powinno znajdować się w pobliżu urządzenia i być łatwo dostępne. Znak bezpieczeństwa "B" potwierdza zgodność urządzenia z wymaganiami bezpieczeństwa użytkowania zawartymi w PN-93/T-42107 i PN-89/E-06251.

### Pozostałe instrukcje bezpieczeństwa

- Nie należy używać wtyczek adapterowych lub usuwać kołka obwodu ochronnego z wtyczki. Jeżeli konieczne jest użycie przedłużacza to należy użyć przedłużacza 3-żyłowego z prawidłowo połączonym przewodem ochronnym.
- prawiatowo potączonym przewoacen ocnromym.<br>System komputerowy należy zabezpieczyć przez nagłymi, chwilowymi wzrostami lub spadkami napięcia, używając eliminatora przepięć, urządzenia dopasowującego lub<br>bezzakłoceniowego źr
- · Należy upewnić się, aby nic nie leżało na kablach systemu komputerowego, oraz aby kable nie były umieszczone w miejscu, gdzie można byłoby na nie nadeptywać lub potykać się o nie.
- · Nie należy rozlewać napojów ani innych płynów na system komputerowy.
- $\bullet$  Nie należy wpychać żadnych przedmiotów do otworów systemu komputerowego, gdyż może to spowodować pożar lub porażenie prądem, poprzez zwarcie elementów wewnętrznych.
- to spowoarowa pozar tuo porazente prącem, poprzez zwarca centrantow wewnętrznych.<br>• System komputerowy powinien znajdować się z dala od grzejników i źródęł ciępła. Ponadto, mie raliczy błokować otworów wentylacyjnych. Nale

### North Europe (Nordic Countries) Information

### Placering/Ventilation

### VARNING:

FÖRSÄKRA DIG OM ATT HUVUDBRYTARE OCH UTTAG ÄR LÄTÅTKOMLIGA, NÄR DU STÄLLER DIN UTRUSTNING PÅPLATS.

# Placering/Ventilation

### ADVARSEL:

SØRG VED PLACERINGEN FOR, AT NETLEDNINGENS STIK OG STIKKONTAKT ER NEMTTILGÆNGELIGE.

### Paikka/Ilmankierto

### VAROITUS:

SIJOITA LAITE SITEN, ETTÄ VERKKOJOHTO VOIDAAN TARVITTAESSA HELPOSTI IRROTTAA PISTORASIASTA.

### Plassering/Ventilasjon

### ADVARSEL:

NÅR DETTE UTSTYRET PLASSERES, MÅ DU PASSE PÅ AT KONTAKTENE FOR STØMTILFØRSEL ER LETTE Å NÅ.

### BSMI Notice (Taiwan Only)

符合乙類資訊產品之標準

### Ergonomie Hinweis (nur Deutschland)

Der von uns gelieferte Farbmonitor entspricht den in der "Verordnung über den Schutz vor Schäden durch Röntgenstrahlen" festgelegten Vorschriften.

Auf der Rückwand des Gerätes befindet sich ein Aufkleber, der auf die Unbedenklichkeit der Inbetriebnahme hinweist, da dieVorschriften über die Bauart von Störstrahlern nach Anlage III ¤ 5 Abs. 4 der Röntgenverordnung erfüllt sind.

Damit Ihr Monitor immer den in der Zulassung geforderten Werten entspricht, ist darauf zu achten, daß

- 1. Reparaturen nur durch Fachpersonal durchgeführt werden.
- 2. nur original-Ersatzteile verwendet werden.
- 3. bei Ersatz der Bildröhre nur eine bauar tgleiche eingebaut wird.

Aus ergonomischen Gründen wird empfohlen, die Grundfarben Blau und Rot nicht auf dunklem Untergrund zu verwenden (schlechte Lesbarkeit und erhöhte Augenbelastung bei zu geringem Zeichenkontrast wären die Folge). Der arbeitsplatzbezogene Schalldruckpegel nach DIN 45 635 beträgt 70dB (A) oder weniger.

**ACHTUNG: BEIM AUFSTELLEN** DIESES GERÄTES DARAUF ACHTEN, DAß NETZSTECKER UND NETZKABELANSCHLUß LEICHT ZUGÄNGLICH SIND.

### China RoHS

The People's Republic of China released a regulation called "Management Methods for Controlling Pollution by Electronic Information Products" or commonly referred to as China RoHS.All products including CRT and Monitor which are produced and sold for China market have to meet China RoHS request.

中国大陆RoHS

根据中国大陆《电子信息产品污染控制管理办法》(也称为中国大陆RoHS), "你"——"不知"(记) 出力,在一直生分位,(已称为一直六陆<br>以下部分列出了本产品中可能包含的有毒有害物质或元素的名称和含量

本表适用之产品

显示器(液晶及CRT)

有毒有害物质或元素 

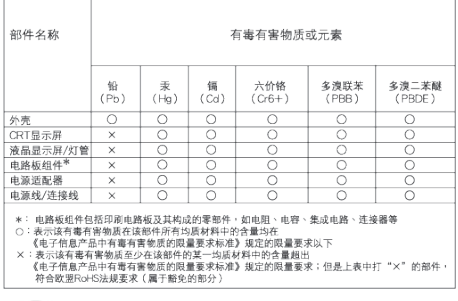

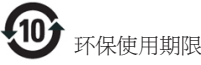

此标识指期限 ( 十年 ), 电子信息产品中含有的有 毒有害物质或元素在正常使用的条件下不会发生 外泄或突变 , 电子信息产品用户使用该电子信息 产品不会对环境造成严重污染或对其人身、 财产 造成严重损害的期限.

### 中国能源效率标识

根据中国大陆《能源效率标识管理办法》本显示器符合以下要求:

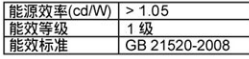

### 详细有关信息请查阅中国能效标识网: http://www.energylabel.gov.cn/

《废弃电器电子产品回收处理管理条例》提示性 说明

为了更好地关爱及保护地球,当用户不再需要此 产品或产品寿命终止时,请遵守国家废弃电器电 子产品回收处理相关法律法规,将其交给当地具 有国家认可的回收处理资质的厂商进行回收处 理。

### EU Energy Label

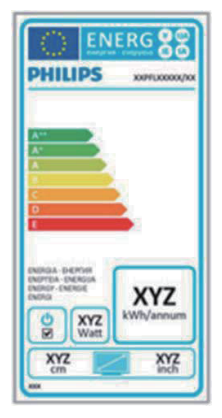

The European Energy Label informs you on the energy efficiency class of this product. The greener the energy efficiency class of this product is the lower the energy it consumes. On the label, you can find the energy efficiency class, the average power consumption of this product in use and the average energy consumption for 1 year.

### **ANote**

The EU Energy Label will be ONLY applied on the models bundling with HDMI and TV tuners.

# 7. Podrška kupcima i jamstvo

# 7.1 Philipsova politika u slučaju oštećenja piksela za monitore s plosnatim zaslonom

Philips nastoji isporučiti proizvode najviše kvalitete. Koristimo neke od najnaprednijih industrijskih proizvodnih procesa i prakticiramo strogu kontrolu kvalitete. Međutim, ponekad se oštećenja piksela ili podpiksela na pločamaTFT monitora koje se koriste kod monitora ravnih ploča ne mogu izbjeći. Nijedan proizvođač ne može jamčiti da će sve ploče imati neoštećene piksele, ali Philips jamči da će se svaki monitor s neprihvatljivim brojem oštećenja popraviti ili zamijeniti u okviru jamstva. Ova obavijest objašnjava različite vrste oštećenja piksela i definira prihvatljive razine oštećenja za svaku vrstu. Za kvalificiranje za popravak ili zamjenu pod jamstvom, broj oštećenih piksela na ploči TFT monitora mora premašivati ove prihvatljive razine. Primjerice, oštećenja na monitoru može imati najviše 0,0004% podpiksela. Nadalje, Philips postavlja čak i više standarde kvalitete za određene vrste ili kombinacije oštećenja piksela koje su primjetnije od ostalih. Ova polica vrijedi diljem svijeta.

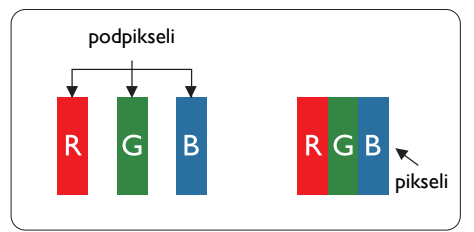

# Pikseli i podpikseli

Piksel ili element slike sastoji se od tri podpiksela u primarnim bojama crvene, zelene i plave. Mnogo piksela zajedno oblikuje sliku. Kad svi pikseli i podpikseli svijetle, trobojni pikseli zajedno izgledaju kao jedan bijeli piksel. Kad su svi tamni, trobojni podpikseli zajedno izgledaju kao jedan crni piksel. Ostale kombinacije svijetlih i tamnih podpiksela izgledaju kao pikseli drugih boja.

# Vrste oštećenja piksela

Oštećenja piksela i podpiksela na zaslonu se pojavljuju na različite načine. Unutar svake kategorije postoje dvije kategorije oštećenja piksela i nekoliko vrsta oštećenja podpiksela.

## Oštećenja svijetlih točaka.

Greške svijetle točke prikazane su kao pikseli ili podpikseli koji su uvijek osvijetljeni ili "uključeni". Svijetla točka je podpiksel koji se ističe na zaslonu kada su na monitoru prikazani tamni dijelovi. Postoje tri vrste greške svijetle točke.

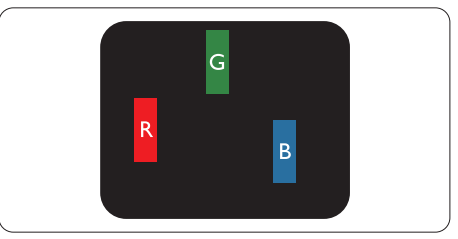

Jedan svijetli crveni,zeleni ili plavi podpiksel.

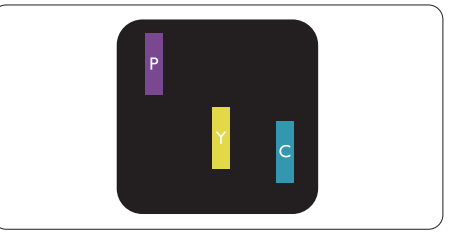

Dva susjedna svijetla podpiksela:

- $C$ rveno + Plavo = Grimizno
- $C$ rveno + Zeleno = Žuto
- $Zeleno + \text{Plavo} = \text{Cijan}$  (Svijetlo plavo)

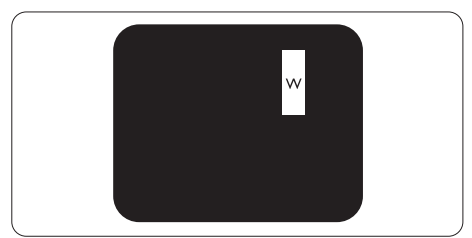

Tri susjedna svijetla podpiksela (jedan bijeli piksel).

### **B** Napomena

Crvena ili plava svijetla točka više je od 50 posto svjetlija od susjednih točaka, dok je zelena svijetla točka 30 posto svjetlija od susjednih točaka.

### Oštećenja crnih točaka

Greške crne točke prikazane su kao pikseli ili podpikseli koji su uvijek tamni ili 'isključeni'. Tamna točka je podpiksel koji se ističe na zaslonu kada su na monitoru prikazani svijetli dijelovi. Postoje tri vrste greške tamne točke.

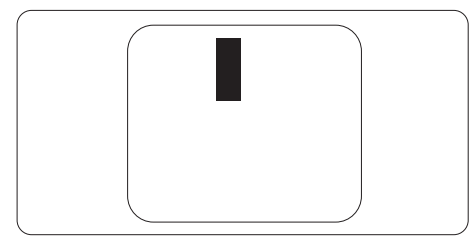

### Blizina oštećenja piksela

Budući da oštećenja piksela ili podpiksela iste vrste koji su blizu jedni drugima mogu biti primjetnija, Philips također navodi dopuštena odstupanja za blizinu oštećenja piksela.

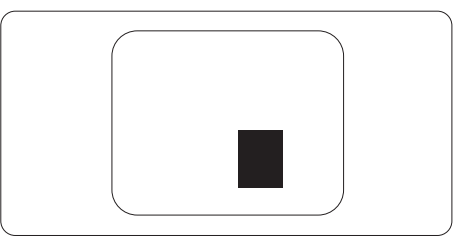

### Dopuštena odstupanja u oštećenjima piksela

Za kvalificiranje za popravak ili zamjenu zbog oštećenja piksela tijekom razdoblja jamstva, pločaTFT monitora u Philipsovom monitoru ravnog zaslona mora imati oštećenja piksela koja premašuju dopuštena odstupanja navedena u sljedećim tablicama.

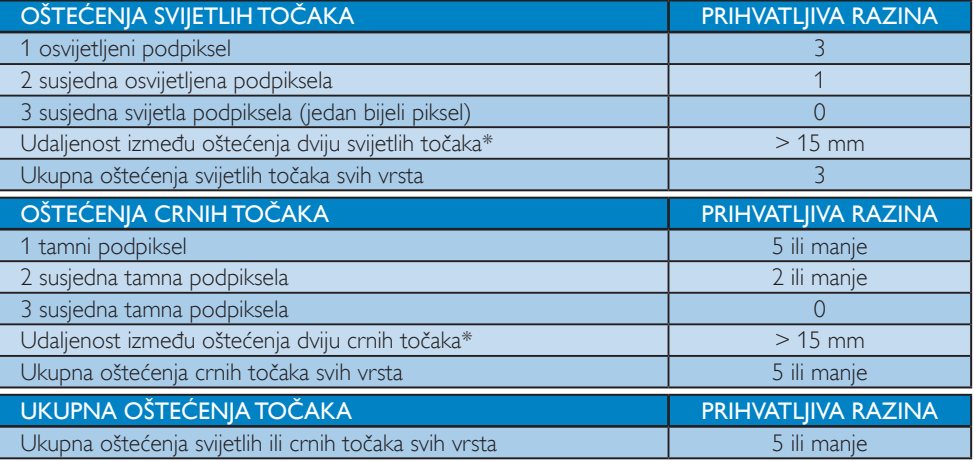

### **A** Napomena

- 1. Oštećenja 1 ili 2 susjednih podpiksela = oštećenje 1 točke
- 2. Ovaj monitor je sukladan s ISO9241-307 (ISO9241-307: Ergonomski zahtjev, analiza i načini provjere sukladnosti za elektroničke vizualne zaslone)

# 7.2 Podrška kupcima & Jamstvo

Obavijesti o obuhvaćenosti jamstvom i dodatne uvjete za podršku koji vrijede u vašoj regiji potražite na web stranici www.philips.com/support. Možete kontaktirati i telefonski broj Philips korisničkog centra koji je naveden u nastavku.

### Podaci o kontaktima za područje ZAPADNE EUROPE:

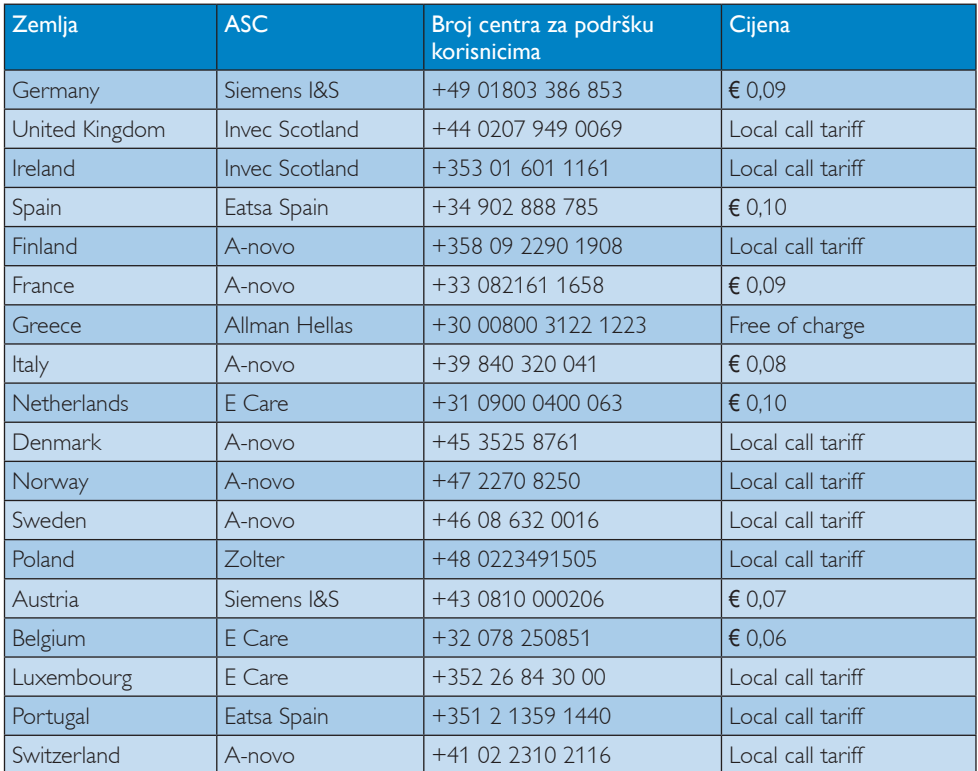

### Kontakt podaci za područje ZAPADNE I ISTOČNE EUROPE:

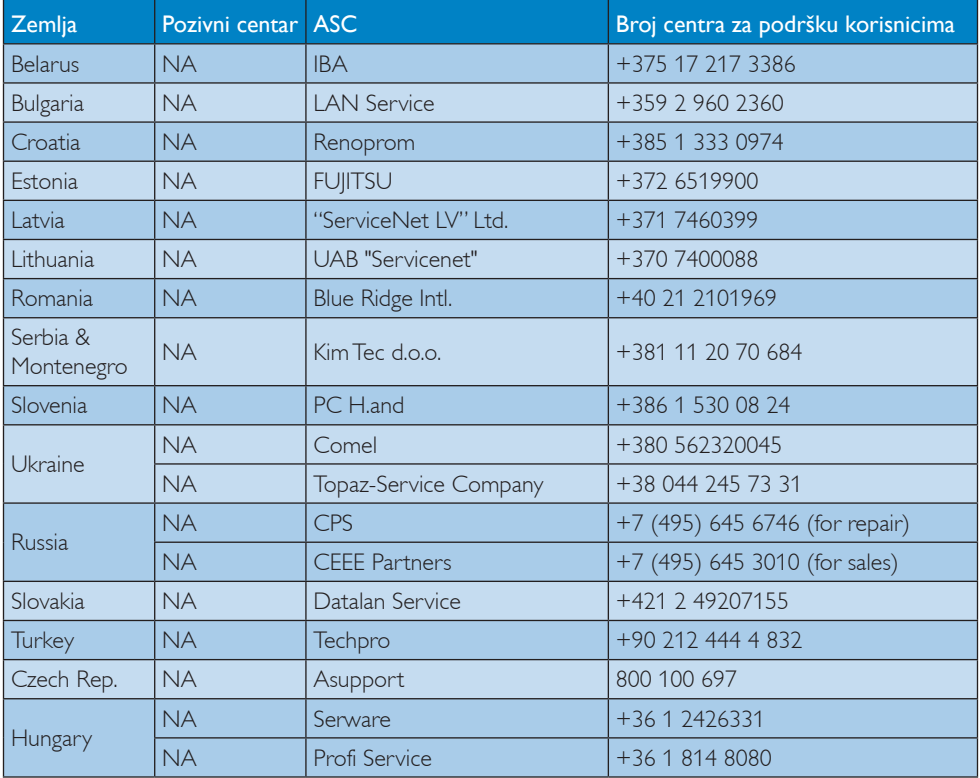

### Kontakt podaci za područje LATINSKE AMERIKE:

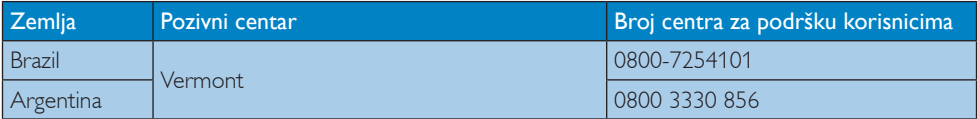

### Kontakt podaci za Kinu:

Kina

Broj centra za podršku korisnicima : 4008 800 008

# Kontakt podaci za SJEVERNU AMERIKU :

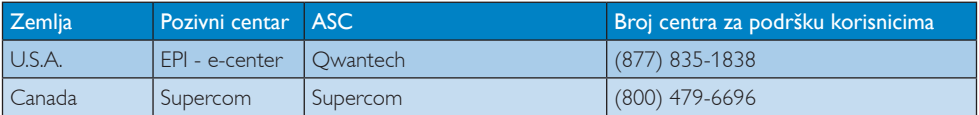

## Kontakt podaci za područje APMEA:

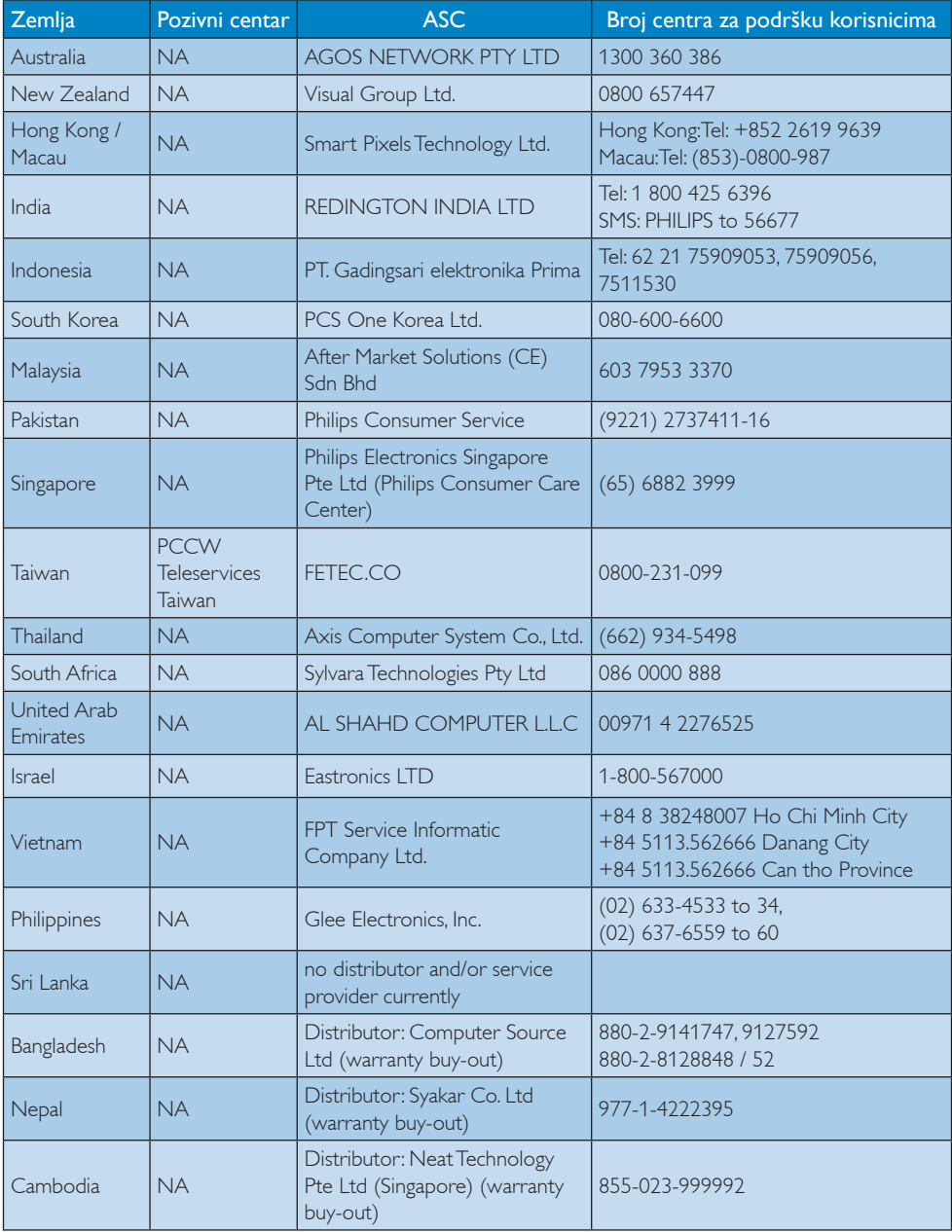

# 8. Rješavanje problema i Često postavljana pitanja

# 8.1 Rješavanje problema

Na ovoj stranici rješavaju se problemi koje ne može ispraviti korisnik.Ako problem ostane i nakon provedbi ovih rješenja, kontaktirajte Philipsovog predstavnika za podršku korisnicima.

# Najčešći problemi

### Nema slike (LED napajanja ne svijetli)

- Uvjerite se da je kabel električnog napajanja utaknut u električnu utičnicu na stražnjoj strani monitora.
- Prvo se pobrinite da gumb za uključivanje na prednjoj strani monitora bude u položaju OFF, te ga nakon toga pritisnete u položaj ON.

## Nema slike (LED napajanja je bijele boje)

- Pobrinite se da računalo bude uključeno.
- Provjerite da li je signalni kabel propisno priključen na vaše računalo.
- Provierite ima li kabel monitora svijenih kontakata na strani priključka.Ako ima, popravite ih ili zamijenite kabel.
- Značajka štednje energije se može aktivirati

### Na ekranu se prikazuje

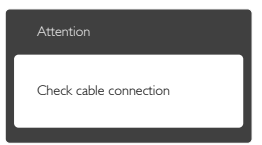

- Provierite da li je kabel monitora propisno priključen na vaše računalo. (Također pogledajte Vodič za brzi početak rada).
- Provierite da na kabelu monitora nema savijenih kontakata.
- Pobrinite se da računalo bude uključeno.

### Gumb Auto ne radi

Auto funkcija može se koristiti samo u VGA-Analog načinu rada.Ako rezultat nije zadovoljavajući, možete provesti ručne prilagodbe u OSD izborniku.

# **A** Napomena

Auto funkcija neće biti aktivna u DVI-Digital načinu rada jer nije potrebna.

### Vidljivi znakovi dima ili iskrenja

- Nemojte izvoditi bilo kakve korake za rješavanje problema.
- • Odmah iskopčajte monitor iz glavnog izvora napajanja zbog sigurnosti.
- • Odmah kontaktirajte Philipsovog predstavnika za podršku korisnicima.

## 2 Problemi s prikazom slike

### Slika nije centrirana

- Prilagodite položaj slike pomoću funkcije "Auto" u glavnim upravljačkim funkcijama OSD-a.
- Prilagodite položaj slike pomoću Phase/ Clock (Faza / takt) u Setup (Priprema) u Glavne upravljačke funkcije OSD.Valjano je samo u VGA načinu rada.

### Slika podrhtava na ekranu

Provjerite da je signalni kabel propisno i čvrsto priključen na grafičku karticu računala.

### Javlja se vertikalno treperenje

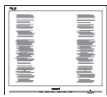

- Prilagodite položaj slike pomoću funkcije "Auto" u glavnim upravljačkim funkcijama OSD-a.
- Otklonite vertikalne pruge pomoću Phase/ Clock (Faza / takt) u Setup (Priprema) u Glavne upravljačke funkcije OSD.Valjano je samo u VGA načinu rada.

### Javlja se vodoravno treperenje

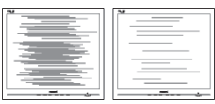

- Prilagodite položaj slike pomoću funkcije "Auto" u glavnim upravljačkim funkcijama OSD-a.
- Otklonite vertikalne pruge pomoću Phase/ Clock (Faza / takt) u Setup (Priprema) u Glavne upravljačke funkcije OSD.Valjano je samo u VGA načinu rada.

### Slika se čini zamućena, nejasna ili previše tamna

Prilagodite kontrast i svjetlinu na Ekranskom izborniku.

### Nakon isključivanja napajanja na ekranu ostaje "naknadna slika", "usnimljena slika" ili "slikaduh".

- Neprekidan prikaz mirnih ili statičnih slika na zaslonu tijekom duljeg razdoblja može rezultirati "izgorenom" slikom, također poznatom kao "dvostruka" ili "zamagljena" slika. "Izgoriela", "dvostruka" ili "zamagliena" slika dobro je poznata pojava vezana uz tehnologiju ploče LCD monitora. U većini slučajeva "izgorena", "dvostruka" ili "zamagljena" slika postepeno nestaje nakon određenog vremena nakon isključenja napajanja.
- Kada monitor ostavljate bez nadzora, uvijek pokrenite aktivni čuvar zaslona.
- Uvijek aktivirajte periodičko osvježivanje prikaza na ekranu ako LCD monitor pokaže nepromijenjeni statični sadržaj.
- Ako se ne aktivira čuvar ekrana ili aplikacija za periodično osvježavanje ekrana, to može dovesti do jakih simptoma "usnimljene slike","zaostale slike" ili "slike duha" koji neće iščeznuti i ne mogu se popraviti. Oštećenje koje je gore opisano nije obuhvaćeno jamstvom.

### Slika se čini izobličenom.Tekst je nejasan ili zamućen.

Odredite razlučivost zaslona računala jednako režimu s preporučenom prirodnom razlučivosti računala.

### Zelene, crvene, plave i bijele točkice na ekranu

Zaostale točkice su normalna pojava kod LCD kristala koji se koriste u današnjim

uvjetima tehnologije, više detalja nađite u propisima o LCD pikselima.

### Svjetlo "uključivanja" je prejako i smeta

Svjetlo za znak "uključenosti" znak možete podesiti uz pomoć LED napajanja za Setup i glavni upravljačkim funkcijama OSD-a.

Više pomoći potražite u popisu Informativni centri za korisnike i kontaktirajte Philipsovu službu za pomoć korisnicima.

# 8.2 SmartControl Lite često postavljana pitanja

- P1. Počeo sam koristiti drugi monitor na mom računalu i SmartControl Lite je postao neupotrebljiv. Što da učinim?
- Odg.: Ponovno pokrenite računalo i provierite radi li SmartControl Lite. U protivnom ćete morati ukloniti i ponovno instalirati SmartControl Lite kako biste osigurali instalaciju odgovarajućeg upravljačkog programa.

### P2. SmartControl Lite je na početku radio dobro, ali sada ne radi. Što da učinim?

- Odg.: Ako ste već poduzeli sljedeće radnje, onda bi trebalo iznova instalirati upravljački program monitora.
- Zamjena video grafičkog adaptera za drugi
- Ažuriranje upravljačkog programa za video
- Rad na OS kao što su servisni paket ili zakrpa
- Pokrenite Windows Update i ažurirani monitor i/ili upravljački program za video
- Windows je bio podizan dok je monitor bio isključen ili iskopčan.
- Da biste otkrili, desnom tipkom kliknite My Computre (Moje računalo), zatim kliknite Properties (Svojstva)->Hardware (Hardver)-> Device Manager (Upravitelj uređaja).
- Ako vidite da se pod Monitor pojavljuje "Plug and Play Monitor" (Nadzornik funkcija Uključi i radi), onda morate

pristupiti reinstaliranju. Jednostavno uklonite SmartControl Lite i ponovo ga instalirajte.

- P3. Nakon instaliranja SmartControl Lite, kada kliknete karticu SmartControl Lite, nakon izvjesnog vremena ništa se ne pojavljuje ili se pojavi poruka o greški. Što se dogodilo?
- Odg.: Možda vaš grafički adapter nije kompatibilan sa SmartControl Lite. Ako je vaš grafički adapter jedan od gore navedenih, pokušajte preuzeti najnoviji upravljački program grafičkog adaptera s internet stranice odgovarajuće tvrtke. Instalirajte upravljački program. Uklonite SmartControl Lite i ponovo ga instalirajte. Ukoliko i dalje ne radi, moramo konstatirati da grafički adapter nema podršku. Posjetite Philipsovu web stranicu i provjerite je li dostupan nadograđeni upravljački program za SmartControl Lite.

### P4. Kad kliknem na Product Information (Podaci o proizvodu), pojavljuje se samo dio podataka. Što se dogodilo?

Odg.: Možda vaš upravljački program za grafički adapter nije najnovija inačica koja u cijelosti podržava DDC/CI sučelje. Pokušajte s preuzimanjem najnovijih upravljačkih programa grafičkog adaptera sa internet stranice odgovarajuće tvrtke. Instalirajte upravljački program. Uklonite SmartControl Lite i ponovo ga instalirajte.

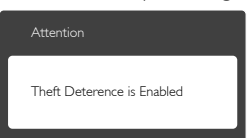

- P5. Zaboravio sam PIN za funkciju Theft Deterrence (Odvraćanje od krađe). Kako da to učinim?
- Odg.: Philipsov servisni centar ima pravo tražiti legitimnu identifikaciju i autorizaciju, kako bi se odredilo vlasništvo monitora. Zapazite da je protuprovalna funkcija za odvraćanje od krađe omogućena kao uobičajena slobodna opcija. Upravljanje PIN brojevima isključiva je odgovornost

pojedinog korisnika ili organizacije koja ih određuje. U slučaju da zaboravite PIN broj, Philipsov uslužni centar može ga ponovno postaviti uz nominalnu naknadu nakon potvrde vlasništva. Uzmite u obzir da ova radnja ne ulazi u standardne uvjete jamstva.

# 8.3 Općenita ČPP

- P1: Što trebam učiniti nakon instalacije monitora ukoliko se na ekranu prikaže poruka "Cannot display this video mode" (Ne mogu prikazati ovaj video način rada)?
- Odg.: Preporučena razlučivost za ovaj monitor: 1920 x 1080 pri 60 Hz.
- Iskopčajte sve kablove, te zatim priključite računalo na monitor koji ste prije koristili.
- U Windows izborniku Start izaberite Settings/Control Panel (Postavke/ Upravljačka ploča). U prozoru Upravljačka ploča izaberite ikonu Display (Zaslon). Unutar upravljačke ploče Display (Zaslona) izaberite karticu "Settings" (Postavke). U kartici postavke, u okviru označenom kao "desktop area" (područje radne površine), povucite kliznu traku na 1920 x 1080 piksela.
- Otvorite "Advanced Properties" (Napredna svojstva) i postavite frekvenciju osvježivanja na 60 Hz, zatim kliknite OK.
- Ponovno pokrenite računalo i ponovite korake 2 i 3 kako biste provjerili je li vaše računalo podešeno na 1920 x 1080 pri 60 Hz.
- Isključite računalo, odvojite stari monitor i priključite vaš Philips LCD monitor.
- • Uključite monitor i zatim uključite svoje računalo.

### P2: Koja je preporučena frekvencija osvježivanja za LCD monitor?

Odg.: Preporučena frekvencija osvježavanja na LCD monitorima je 60 Hz. U slučaju

bilo kakvih smetnji na ekranu, možete ju postaviti na 75 Hz da biste vidjeli otklanja li smetnje.

### P3: Čemu služe .inf i .icm datoteke na CD-ROM-u? Kako da instaliram upravljačke programe (.inf i .icm)?

Odg.: To su upravljački programi za vaš monitor. Upravljačke programe instalirajte na računalo prema sljedećim uputama.Vaše računalo vas može zatražiti upravljačke programe monitora (.inf i .icm datoteke) ili disk s upravljačkim programima pri prvoj instalaciji vašeg monitora. Slijedite upute o umetanju ( prateći CD-ROM) koji dolazi s ovim paketom. Upravljački programi monitora (.inf i .icm datoteke) automatski će se instalirati.

# P4: Kako mogu podesiti razlučivost?

- Odg.: Vaš upravljački program video kartice i monitora zajedno odlučuju o dostupnim video razlučivostima. Željenu razlučivost možete izabrati u Windows® Control Panel (Windows® u okviru upravljačke ploče) sa "Display properties" (Svojstva prikaza).
- P5: Što ako se ne mogu snaći tijekom podešavanja monitora preko OSD-a?
- Odg.: Jednostavno pritisnite gumb OK (U redu) i zatim odaberite "Reset" (Resetiraj) kako biste vratili sve izvorne tvorničke postavke.

# P6: Je li LCD ekran otporan na ogrebotine?

Odg.: Općenito se preporučuje da površinu zaslona ne izlažete prekomjernim udarcima i da je zaštitite od oštrih i tupih predmeta. Pri rukovanju monitorom, pobrinite se da na površinu zaslona ne djelujete pritiskom ili silom.Takve radnje mogu utjecati na uvjete jamstva.

## P7: Na koji način trebam čistiti površinu LCD-a?

Odg.: Za normalno čišćenje koristite čistu i meku krpu. Za pojačano čišćenje koristite izopropilenski alkohol. Ne koristite druga

otapala, poput etilnog alkohola, etanola, acetona, heksana i slično.

### P8: Mogu li promijeniti postavke boje svog monitora?

- Odg.: Da, možete promijeniti postavku boje putem Ekranskog izbornika prema sljedećem postupku,
- • Pritisnite "OK" (U redu) da se prikaže Ekranski izbornik (OSD)
- Pritisnite "Down Arrow" (Strelicu dolje) da izaberete stavku "Color" (Boja) i zatim pritisnite "OK" (U redu) da unesete postavku boje, dolje se nalaze tri postavke.
	- 1. Color Temperature (Temperatura boje): S postavkama u području od 6500 K ploča će izgledati toplim tonovima, gdje će bijela boja biti crvenkasta, dok će u području temperature 9300 K ploča izgledati u "hladnom, plavičasto bijelom" tonu.
	- 2. sRGB: ovo je standardna postavka koja osigurava ispravni odnos boja među različitim uređajima (npr. digitalni fotoaparata, monitori, pisači, skeneri, itd)
	- 3. User Define (Definira korisnik): korisnik može prema vlastitim željama podesiti odnos boja podešavanjem crvene, zelene i plave boje.

# **G** Napomena

Mjera temperature boje svjetlosti koju bi zračilo tijelo zagrijano na navedenu temperaturu. Ovo mjerenje se izražava u apsolutnoj temperaturi (Kelvinovi stupnjevi).Temperature boje ispod 2004 K su crvene; više temperature boje poput 9300 K su plave. Neutralna temperature boje je bijela, pri 6504 K.

### P9: Mogu li spojiti svoj LCD monitor na bilo koje računalo, radnu stanicu ili Mac?

Odg.: Da. Svi Philipsovi LCD monitori su u potpunosti kompatibilni sa standardnim računalima, Macovima i radnim stanicama. Trebat će vam kablovski adapter za

priključivanje monitora na vaš Mac sustav. Radi više informacija kontaktirajte vašega Philipsovog predstavnika.

- P10: Jesu li Philipsovi LCD monitori Plug-and-Play?
- Odg.: Da, monitori su Plug-and-Play kompatibilni s operativnim sustavima Windows 8, 7, Vista, XP, NT, Mac OSX i Linux
- P11: Što je to Lijepljenje slike, Utisnuta slika, Naknadna slika ili Slika-duh na LCD zaslonima?
- Odg.: Neprekidan prikaz mirnih ili statičnih slika na zaslonu tijekom duljeg razdoblja može rezultirati "izgorenom" slikom, također poznatom kao "dvostruka" ili "zamagljena" slika. "Izgorjela", "dvostruka" ili "zamagljena" slika dobro je poznata pojava vezana uz tehnologiju ploče LCD monitora. U većini slučajeva "izgorena", "dvostruka" ili "zamagljena" slika postepeno nestaje nakon određenog vremena nakon isključenja napajanja.

Kada monitor ostavljate bez nadzora, uvijek pokrenite aktivni čuvar zaslona. Uvijek aktivirajte periodičko osvježivanje prikaza na ekranu ako LCD monitor pokaže nepromijenjeni statični sadržaj.

# **1** Upozorenje

Teži simptomi "izgorene", "dvostruke" ili "zamagljene" slike neće nestati i nije ih moguće popraviti. Oštećenje koje je gore opisano nije obuhvaćeno jamstvom.

- P12: Zašto prikaz teksta na mom zaslonu nije oštar i zašto prikazuju nazubljene znakovi?
- Odg.: Vaš LCD monitor radi najbolje pri svojoj prirodnoj razlučivosti 1920 x 1080 pri 60 Hz. Za najbolji prikaz koristite ovu razlučivost.

# 8.4 MHL FAQs

P1: Ne mogu vidjeti sliku mobilnog uređaja na zaslonu monitora

## Odg.:

- Molimo provjerite je li vaš mobilni uređaj cer tificiran za MHL.
- Također vam je potreban kabel certificiran za MHL, za spajanje uređaja.
- Pobrinite se da spojite uređaj na MHL-HDMI priključak i da je na monitoru odabran odgovarajući ulaz, putem birača ulaza (prednja ploča ili OSD)
- Ovaj proizvod službeno je certificiran za MHL. Pošto je ovaj monitor pasivni zaslon, u slučaju bilo kakvih neočekivanih problema za vrijeme korištenja MHL ulaza, rješenje potražite u korisničkom vodiču mobilnog uređaja ili kontaktirajte proizvođača mobilnog uređaja.

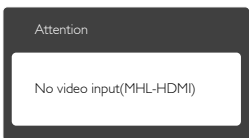

Provjerite je li vaš mobilni uređaj ušao u režim čekanja (mirovanja).Ako je, na zaslonu se će s prikazati poruka s obavijesti. Kada se mobilni uređaj probudi iz stanja mirovanja, zaslon monitora će se uključiti i prikazati slike.Ako ste u to vrijeme koristili ili spojili drugi uređaj, možda ćete morati provjeriti je li odabran odgovarajući ulaz

### P2. Zašto je slika na zaslonu monitora loše kvalitete? Na mobilnom uređaju izgleda puno bolje.

### Odg.:

- MHL standard određuje fiksnih 1080p pri 30 Hz za izlaz i ulaz. Ovaj monitor je sukladan ovom standardu.
- Kvaliteta slike ovisi o kvaliteti originalnog sadržaja.Ako je sadržaj visoke razlučivosti (primjerice HD ili 1080p), na zaslonu ovog monitora pojavit će se u formatu HD ili 1080p.Ako je originalni sadržaj male razlučivosti (primjerice QVGA), možda će izgledati dobro na mobilnom uređaju zbog

male veličine ekrana, ali će izgledati lošije kvalitete na zaslonu velikog monitora.

### P3. Ne mogu čuti zvuk iz zvučnika monitora.

## Odg.:

- • Provjerite ima li vaš monitor ugrađene zvučnike i je li glasnoća uključena na monitoru, kao i na mobilnom uređaju. Možete koristiti i dodatne slušalice.
- • Ako zaslon vašeg monitora nema ugrađene zvučnike, možete spojiti dodatne slušalice u izlaz na monitoru. Pobrinite se da glasnoća bude uključena na monitoru kao i na mobilnom uređaju.
- Više pojedinosti i često postavljana pitanja potražite na službenoj internetskoj stranici MHL org:

http://www.mhlconsortium.org

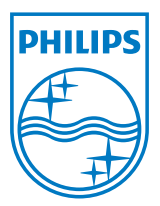

© 2013 Koninklijke Philips Electronics N.V. Sva prava pridržana.

Philips i Philips Shield Emblem registrirani su trgovački znaci tvrtke Koninklijke Philips Electronics N.V. i koriste se pod dozvolom tvrtke Koninklijke Philips Elecrtonics N.V.

Tehnički podaci mogu se promijeniti bez prethodne obavijesti.

Verzija: M5234E1T